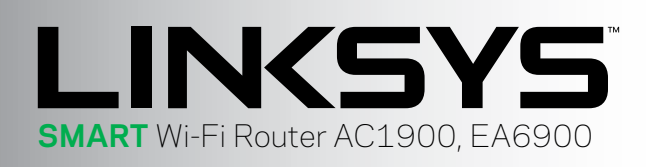

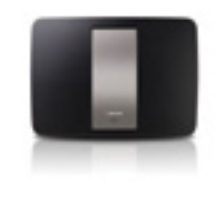

User Guide

# Contents

## **Product Overview**

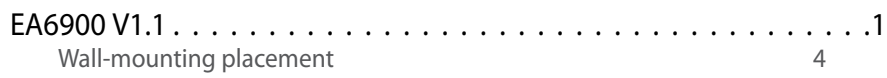

## **Setting Up: Basics**

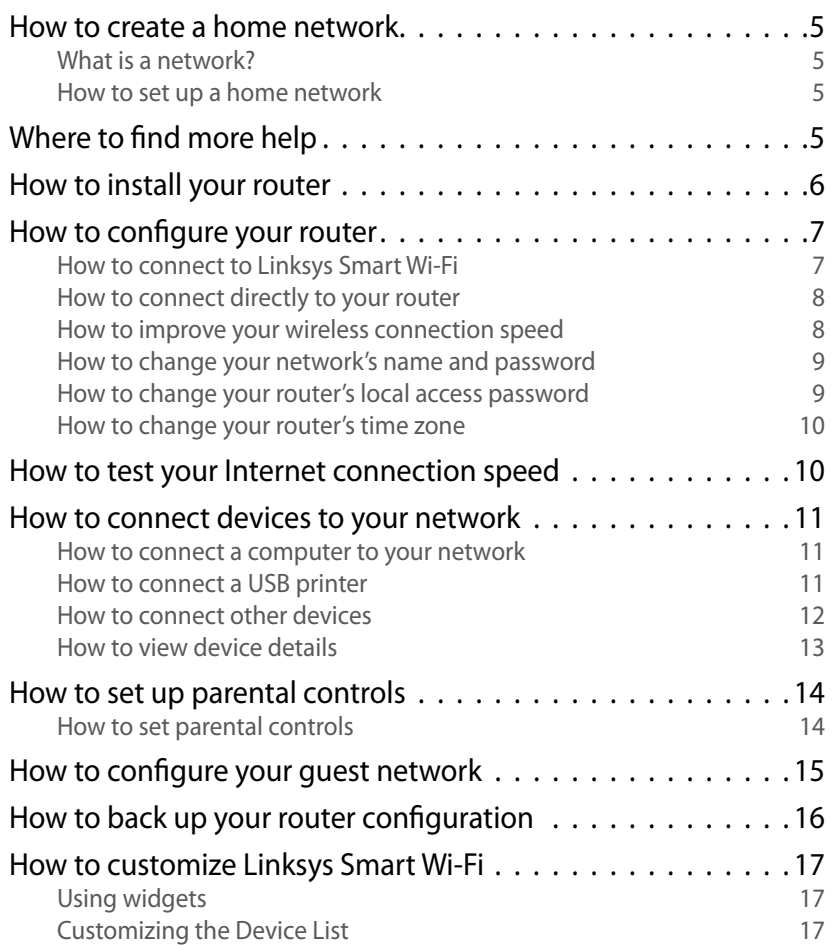

## **Using an External Drive**

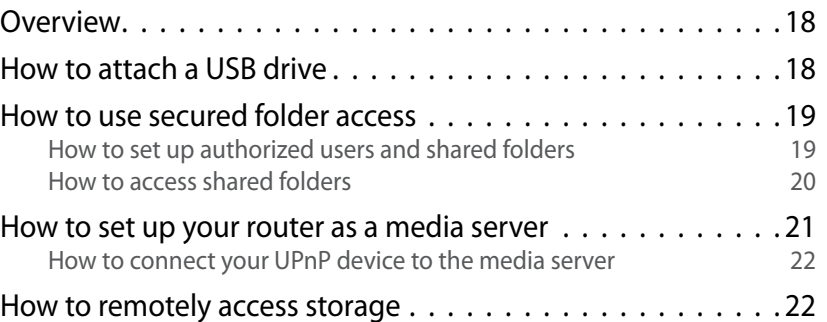

## **Setting Up: Advanced**

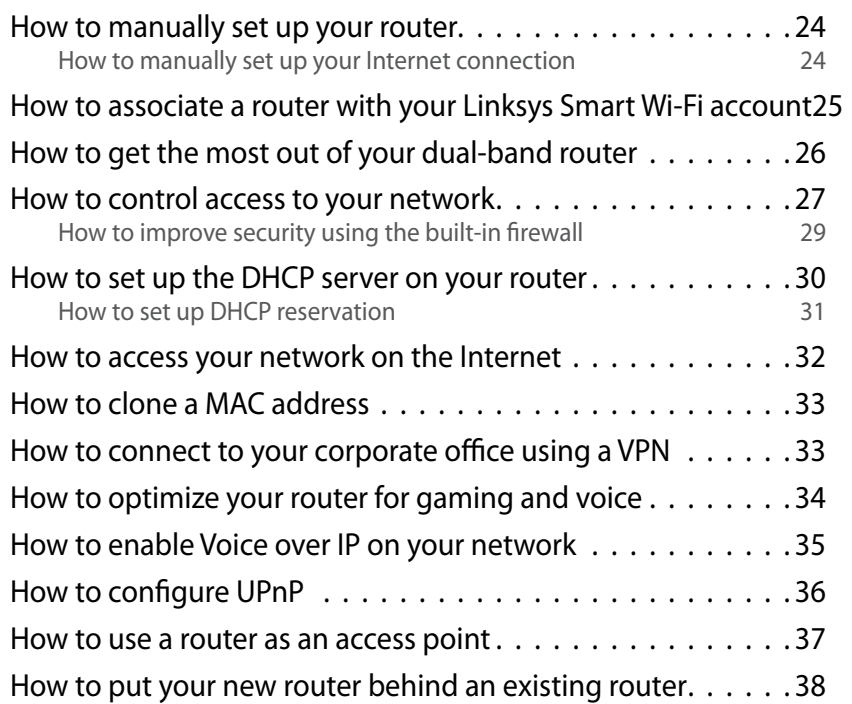

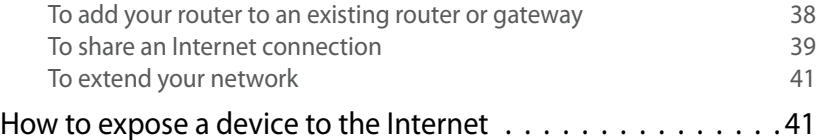

## **Port Forwarding and Port Triggering**

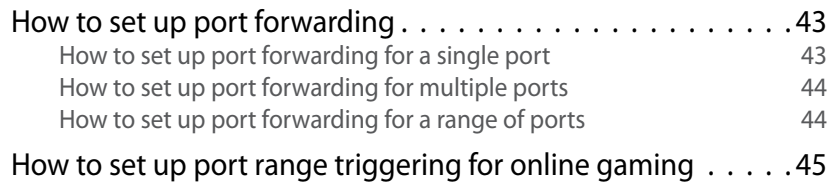

# **Maintaining and Monitoring**

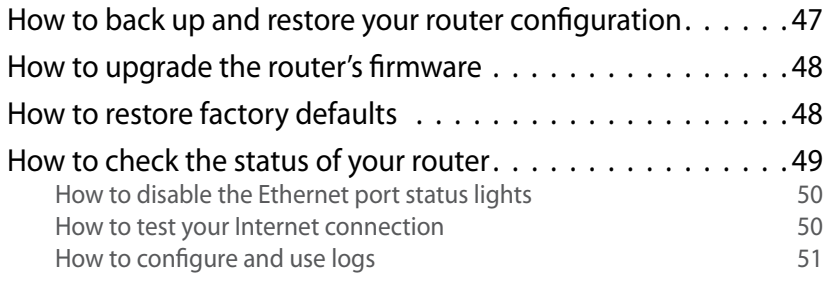

## **Troubleshooting**

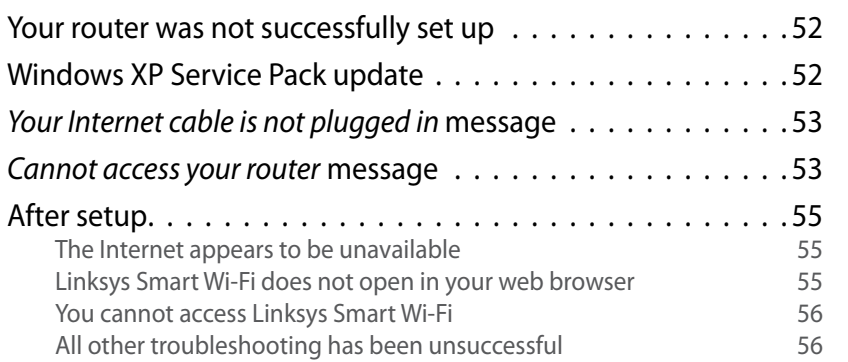

## **Specifications**

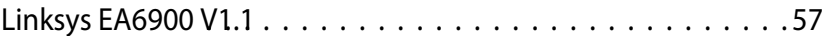

# Product Overview

## **EA6900**

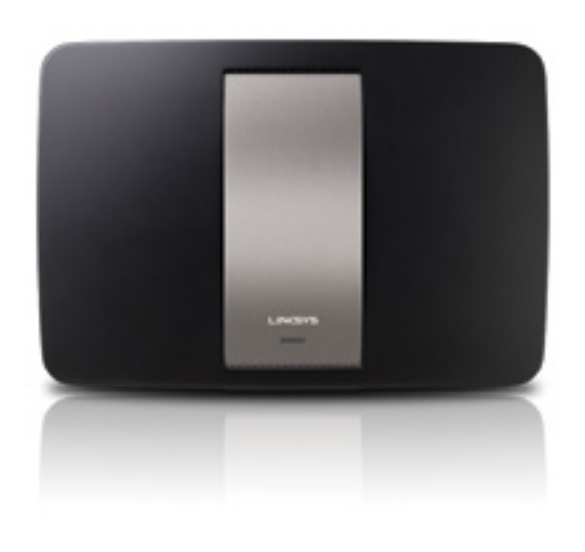

## **Package contents**

In addition to your router, your router package includes:

- Network (Ethernet) cable
- AC power adapter
- SimpleTap™ card

### **Features**

### *Wireless-AC technology*

Built with leading 802.11ac wireless technology, your router offers maximum speed and range to create an ultra-powerful network designed for home theater performance. Connect your computers, Internet-ready TVs, game consoles, smartphones and other Wi-Fi devices at blazingly fast transfer rates for an unrivaled experience.

### *The power of dual band*

Double your network bandwidth with simultaneous dual-band wireless-AC. The dual-band feature is designed to avoid interference and optimize throughput for smoother and faster HD video streaming, file transfers, and wireless gaming.

#### *SpeedBoost*

Higher quality antenna technology helps maintain high speeds across greater distances throughout your home.

### *Advanced security*

Keep Wi-Fi freeloaders and Internet threats at bay with WPA2 encryption and SPI firewall to help keep your network protected.

### *Benefits of gigabit*

Use the four Gigabit Ethernet (10/100/1000) ports for quick file sharing (up to 10× faster than standard Ethernet) between other Gigabit-enabled devices like computers and servers.

### *Built-in USB ports and DLNA media server*

The USB ports let you add an external USB drive to your network and share files at home or over the Internet. It also features a built-in DLNA media server for seamless streaming of your video and media files to an Xbox 360, PS3, or other DLNA-compatible device. You can also connect a USB printer and share it across your network.

#### *Home theater ready*

Bring the ultimate entertainment experience to your home by connecting computers, Internet-ready TVs, game consoles, media players, and more to your wireless network and the Internet. Simultaneous dual-band N and QoS traffic prioritization technology delivers maximum speed and performance so you can enjoy fast downloads, smooth video and music streaming, and reliable gaming and VoIP.

### *Quick to install*

Linksys Smart Wi-Fi software helps you easily set up your router.

### *IPv6 enabled*

Supports the latest Internet protocol technology to future-proof your network.

#### *Easy to manage*

Linksys Smart Wi-Fi software helps you customize your settings and quickly add multiple devices to your network:

### *Separate guest network*

Create a separate, password-protected network for guests.

#### *Parental controls*

Limit access time and websites with parental controls.

### **Top view**

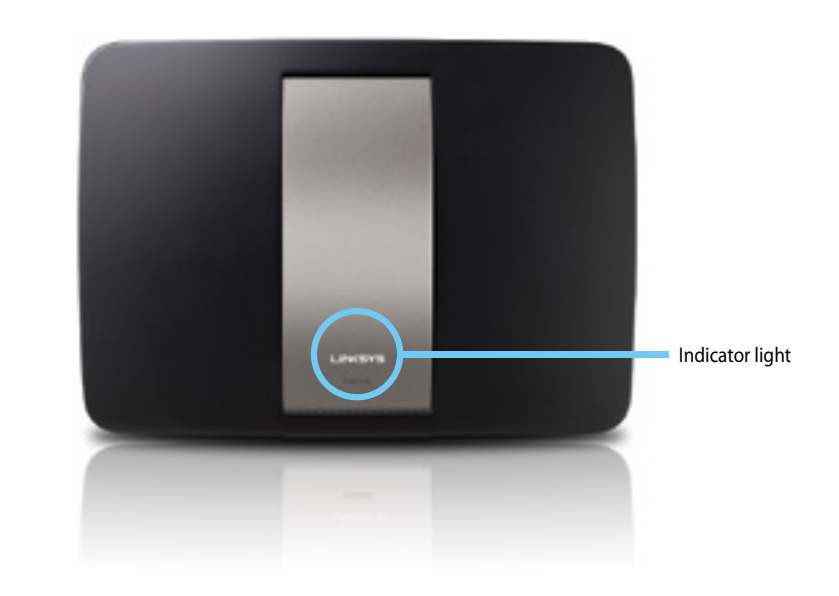

**Indicator light**—Stays on steadily while power is connected and following a successful Wi-Fi Protected Setup connection. Pulses slowly during bootup, during firmware upgrades, and during a Wi-Fi Protected Setup connection. Flashes quickly when there is a Wi-Fi Protected Setup error.

### **Back view**

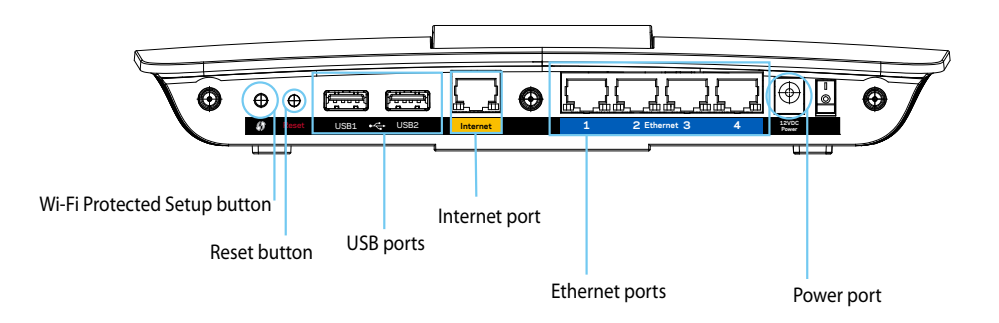

- **Wi-Fi Protected Setup™ button**—Press this button to easily configure wireless security on Wi-Fi Protected Setup-enabled network devices.
- **Ethernet ports**—Connect Ethernet cables (also called network cables) to these Gigabit (10/100/1000) ports, color coded blue, and to wired Ethernet network devices on your network.

#### **NOTE**

For best performance, use CAT5E or higher rated cables on the Ethernet ports.

- **Internet port**—Connect an Ethernet cable (also called a network or Internet cable) to this port, color coded yellow, and to your modem.
- **USB ports**—To easily share disk storage with other users on your network or on the Internet, connect a USB drive to one of these ports. You can also connect a USB printer and share it across your network.
- **Reset button**—Press and hold this button for 10 seconds (until the port lights flash at the same time) to reset the router to its factory defaults. You can also restore the defaults using Linksys Smart Wi-Fi.
- **Power port**—Connect the included AC power adapter to this port.

#### **CAUTION**

Use only the adapter that came with your router.

### **Port activity indicators**

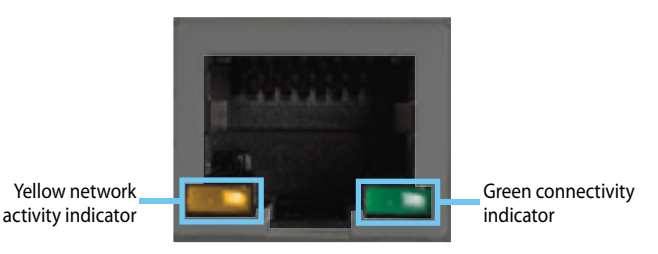

*Network or Internet port*

- **Green connectivity indicator**—On Ethernet ports, turns on when a cable connects the port to another Gigabit Ethernet port. On the Internet port, turns on while connected to a modem.
- **Yellow network activity indicator**—Flashes to indicate network activity over that port.

### **Wall-mounting placement**

The router has two wall-mount slots on its bottom panel. The distance between the slots is 82 mm. Two screws are needed to mount the router.

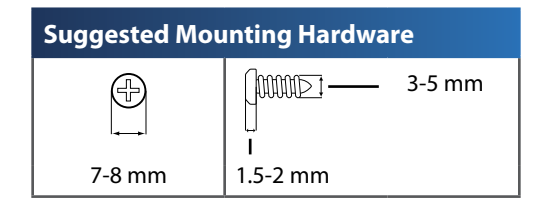

#### **NOTE**

Linksys is not responsible for damages incurred by unsecured wallmounting hardware.

Follow these instructions:

- **1.** Determine where you want to mount the router. Make sure that the wall you use is smooth, flat, dry, and sturdy. Also make sure the location is within reach of an electrical outlet.
- **2.** Drill two holes into the wall. Make sure the holes are 82 mm apart.
- **3.** Insert a screw into each hole and leave 3 mm of its head exposed.
- **4.** Position the router so the wall-mount slots line up with the two screws.
- **5.** Place the wall-mount slots over the screws and slide the router down until the screws fit snugly into the wall-mount slots.

#### **Wall-mounting template**

Print this page at 100% size. Cut along the dotted line, and place on the wall to drill precise spacing.

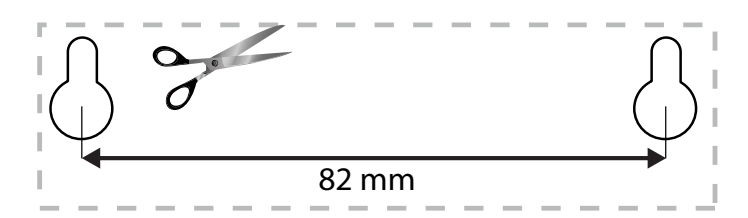

# Setting Up: Basics

## **How to create a home network**

### **What is a network?**

A network is any group of devices that can communicate with each other. A home network can also include Internet access, which requires a router like this one.

A typical home network may include multiple computers, a printer, a modem, and a router. A large home network may also have a switch, additional routers, access points, and many Internet-capable media devices such as TVs, game consoles, and web cameras.

- **Modem**—Connects a computer or a router to your ISP (Internet Service Provider). Your ISP may have provided one. The modem is a device that connects to a phone jack or your cable TV outlet.
- **Router**—Connects your wireless and wired network devices to each other and to the modem (and to your ISP).
- **Switch**—Allows you to connect several wired network devices to your home network. Your router has a built-in network switch (the Ethernet ports). If you have more wired network devices than available Ethernet ports on your router, you will need an additional switch to consolidate the wired connections.

### **How to set up a home network**

- **1.** Purchase the proper equipment. For a network that includes Internet access, you'll need:
	- Computers with an Ethernet port or wireless networking capabilities
	- A modem for connecting to your ISP (typically supplied by your ISP)
	- A router to connect your computers with each other and to the modem
	- Internet service to your home, provided by an ISP (Internet Service Provider)
- **2.** Make sure that your modem is working. Your ISP can help you set up your modem and verify that it's working correctly.
- **3.** Set up your router. See ["How to install your router" on page 6.](#page-8-0)
- **4.** To connect a computer or other network device to the network, see ["How to connect a computer to your network" on page 11](#page-13-0) and ["How to](#page-14-0) [connect other devices" on page 12](#page-14-0).

## **Where to find more help**

In addition to this User Guide, you can find help at these locations:

- **Linksys.com/support** (documentation, downloads, FAQs, technical support, live chat, forums)
- Linksys Smart Wi-Fi help (connect to **Linksys Smart Wi-Fi**, then click **Help** at the top of the screen)

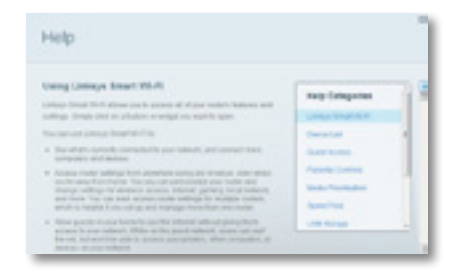

## <span id="page-8-0"></span>**How to install your router**

#### **To install your router:**

- **1.** Power on your new router. If replacing an existing router, disconnect it.
- **2.** Connect the Internet cable from your modem to the yellow Internet port on your router. Wait until the power light on the front of the router is solid.
- **3.** Connect to the secure wireless name shown in the *Quick Start Guide* that came with your router. (You can change the network name and password later during router setup.) If you need help connecting to the network, refer to your device documentation. **Note**: You will not have Internet access until router setup is complete.
- **4.** Open a web browser and follow the instructions to complete your router's setup. If instructions do not appear in the web browser, enter **linksyssmartwifi.com** in the browser's address bar.
- **5.** At the end of setup, follow the on-screen instructions to set up your Linksys Smart Wi-Fi account. Use Linksys Smart Wi-Fi to easily manage your router's settings, such as:
	- Change your router's name and password
	- Set up guest access
	- Configure parental controls
	- Connect devices to your network
	- Test your Internet connection speed

#### **NOTE:**

As part of the router setup process, you will be sent a verification e-mail. From your home network, click the link in the e-mail to associate your router with the Linksys Smart Wi-Fi account. Make sure that the link opens in a supported web browser, such as Internet Explorer 8 or higher, Firefox 8 or higher, Google Chrome 10 or higher, and Safari 5 (for Mac) or higher.

If you cannot click the link while behind your new Linksys router, log into Linksys Smart Wi-Fi while behind the router and add your router there. For more information, see ["How to associate a router with your Linksys](#page-27-0)  [Smart Wi-Fi account" on page 25.](#page-27-0)

#### **TIP:**

Print this page, then record your router and account settings in the table below as a reference. Store your notes in a safe place. Setup also saves your setup information as a file to your computer desktop.

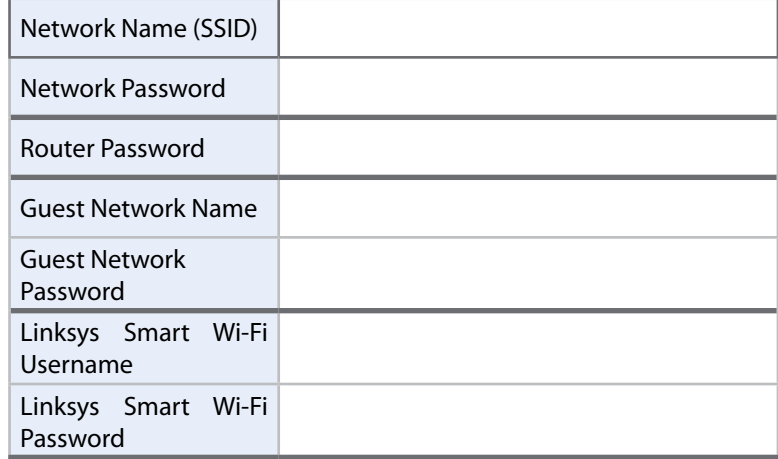

## **How to configure your router**

You can change router settings to make your network more secure or to work better with a device or game. Being able to adjust the settings while you're away from home can help make router administration easier. You can configure your router from anywhere in the world by using Linksys Smart Wi-Fi, but you can also configure your router directly from your home network.

Linksys Smart Wi-Fi may be available for your mobile device, as well. See your device's app store for information.

Use Linksys Smart Wi-Fi to easily manage your router's settings, such as:

- Change your router's name and password
- Set up guest access
- Configure parental controls
- Connect devices to your network
- Test your Internet connection speed

Your Linksys Smart Wi-Fi account can also be used to manage multiple Linksys routers. For more information, see ["How to associate a router with your Linksys](#page-27-0) [Smart Wi-Fi account" on page 25.](#page-27-0)

### <span id="page-9-0"></span>**How to connect to Linksys Smart Wi-Fi**

#### **To connect to Linksys Smart Wi-Fi:**

- **1.** Open your computer's web browser.
- **2.** Go to **www.linksyssmartwifi.com** and log into your account.

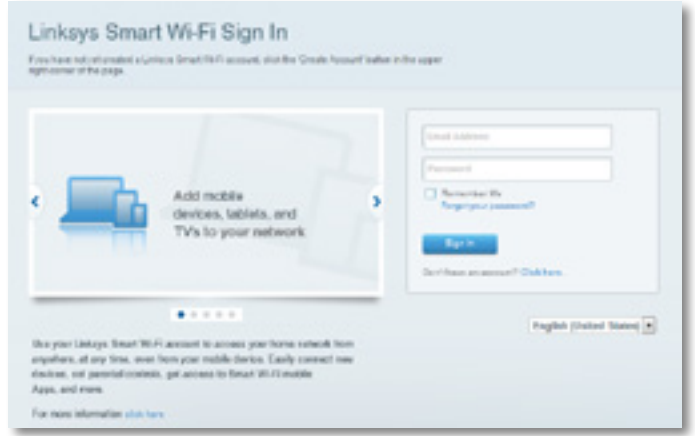

If you can't remember your password, click **Forgot your password?** and follow the on-screen instructions to recover it.

#### **How to disable remote access**

If you want to configure your router only while you are on your home network, you should disable remote access.

#### **To disable remote access:**

- **1.** Log into Linksys Smart Wi-Fi.
- **2.** Under **Router Settings**, click **Connectivity**.
- **3.** Click the **Administration** tab, then deselect **Allow remote access to Linksys Smart Wi-Fi**.

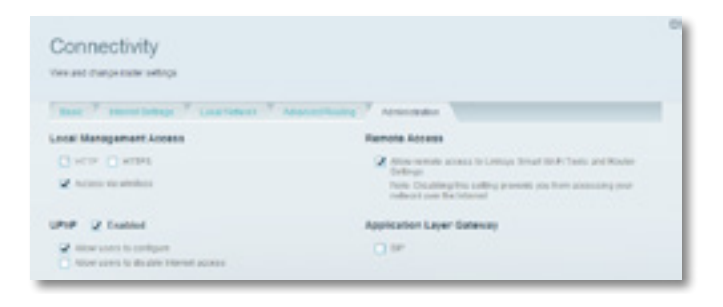

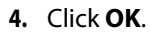

### **How to connect directly to your router**

You can configure your router by directly accessing it on your home network instead of through the Internet-based Linksys Smart Wi-Fi.

#### **To connect to your router while you are on your home network:**

- **1.** Open your computer's web browser.
- **2.** Go to **www.linksyssmartwifi.com** and log into your router using the router password you created when you installed your router. (When there is no Internet connection, this address re-routes directly to your router.)

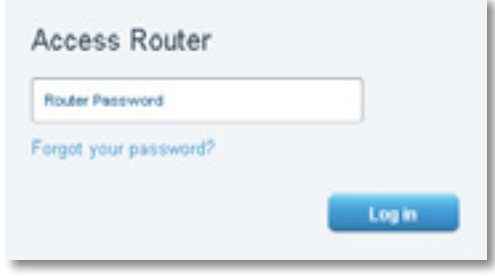

### **How to improve your wireless connection speed**

Follow these tips to improve your network's wireless connection speed:

- Make sure that your router is in a good location:
	- For the widest coverage area, install your router near the center of your home, and near the ceiling, if possible.
	- Avoid placing the router on or near metal objects (such as file cabinets and metal furniture), reflective surfaces (such as glass or mirrors), or masonry walls.
	- Any obstruction can weaken the wireless signal (even non-metallic objects), so the fewer obstructions between the router and the wireless device, the better.
	- Place the router in a location away from other electronics, motors, and fluorescent lighting.
- Many environmental variables can affect the router's performance, so if your wireless signal is weak, place the router in several locations and test the signal strength to determine the ideal position.
- If possible, upgrade wireless network interfaces (such as wireless network cards in computers) from older wireless standards to 802.11n. If a wirelessly networked device uses an older standard, the performance of the entire wireless network may be slower.
- If your router is a dual-band router, split your network traffic so the highbandwidth traffic uses the 5 GHz band. For more information, see ["How](#page-28-0) [to get the most out of your dual-band router" on page 26.](#page-28-0)

### **How to change your network's name and password**

You can change the name (SSID) and password of your network, but if you do so, all wireless devices connected to your router will lose their Internet connection until you reconnect them using the new network name and password.

#### **To change your router's name and password:**

- **1.** Log into Linksys Smart Wi-Fi. (See [""How to connect to Linksys Smart Wi-](#page-9-0)[Fi" on page 7.](#page-9-0)
- **2.** Under **Router Settings**, click **Wireless**.

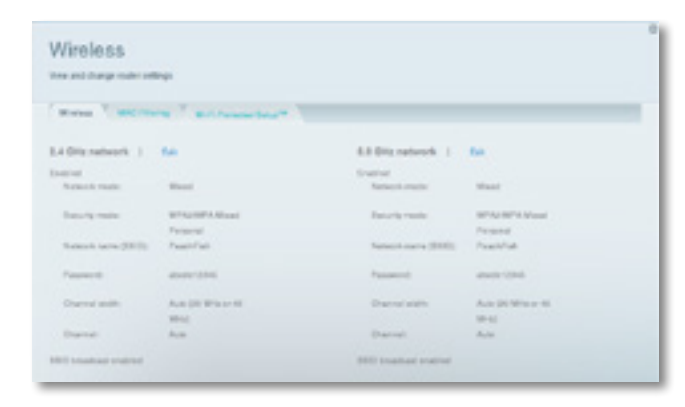

**3.** Click the **Wireless** tab, then click **Edit**.

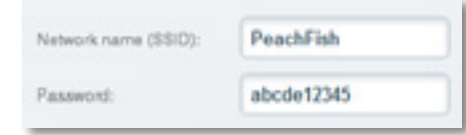

- To change the network name, type a new name in the **Network name (SSID)** box.
- To change the network password, type a new password in the **Password** box.
- **4.** Click **OK** to apply your changes.

#### **TIP**

If you have a dual-band router, each band (2.4 GHz and the 5 GHz) can have a separate network name and password.

### **How to change your router's local access password**

Your router's local access password was set when you ran the router's setup software, but you can change it at any time. You need the router password to change router settings when you don't have an Internet connection. When you do have an Internet connection, log into your Linksys Smart Wi-Fi account by following the directions under ["How to connect to Linksys Smart Wi-Fi" on page](#page-9-0)  [7](#page-9-0).

#### **To change your router's local access password**

- **1.** Log into Linksys Smart Wi-Fi. (See ["How to connect to Linksys Smart Wi-](#page-9-0)[Fi" on page 7.](#page-9-0)
- **2.** Click **Connectivity** under *Router Settings*.
- **3.** Click the **Basic** tab.
- **4.** Under **Router Password**, type the new password, then click **OK**.

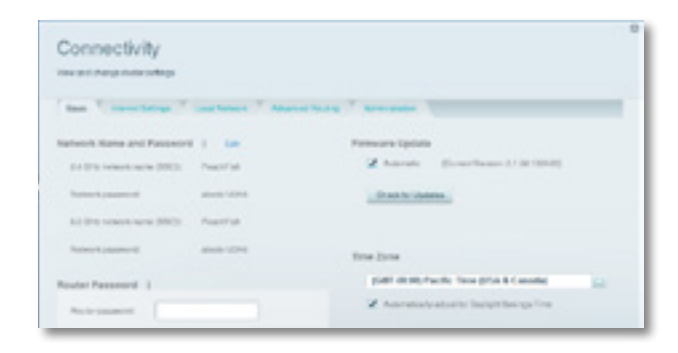

### **How to change your router's time zone**

Your router's time zone should be set to your local time zone.

#### **To set your router's time zone:**

- **1.** Log into Linksys Smart Wi-Fi. (See ["How to connect to Linksys Smart Wi-](#page-9-0)[Fi" on page 7.](#page-9-0)
- **2.** Click **Connectivity** under *Router Settings*.
- **3.** Click the **Basic** tab, then select your time zone in the **Time Zone** dropdown list and click **OK**.

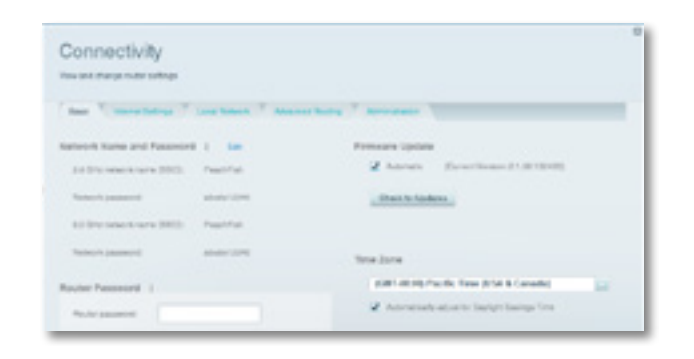

## **How to test your Internet connection speed**

#### **NOTE**

To run the speed test, you must be accessing the Internet by using the router you are testing. You cannot run the speed test remotely.

#### **To test your Internet connection speed:**

- **1.** Log into Linksys Smart Wi-Fi. (See ["How to connect to Linksys Smart Wi-](#page-9-0)[Fi" on page 7.](#page-9-0)
- **2.** Click **Speed Test** under **Apps**. The *Speed Test* screen opens.

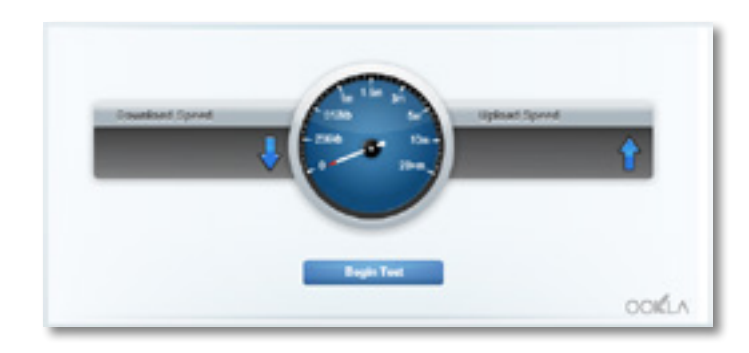

**3.** Click **Begin Test**. The test measures your download and upload speeds.

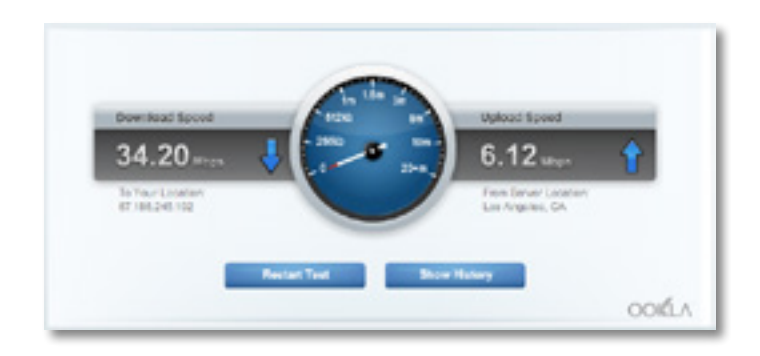

#### **NOTE**

Internet connection speeds are determined by a variety of factors, including ISP account type, local and worldwide Internet traffic, and number of devices in your home that are sharing the Internet connection.

**4.** Click **Restart Test** to run it again, and click **Show History** to display the results of past tests.

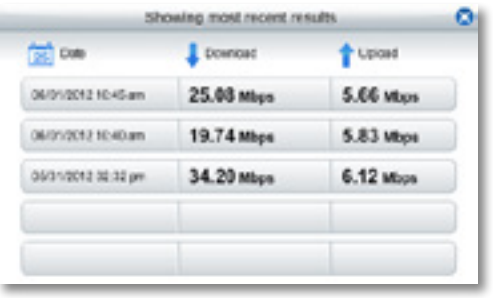

## **How to connect devices to your network**

Your Linksys router is the nerve center of your home network. Your router safely opens the Internet to your network, and all of your computers and network devices rely on your router to pass files, media, and network commands in an organized, error-free way. Whether connected wirelessly or with cables, each part of your network needs the router in order to work reliably with the other parts of your network.

### <span id="page-13-0"></span>**How to connect a computer to your network**

#### **To connect a computer to your network:**

- **1.** At the computer you want to connect, enter your network's connection information into your wireless manager.
- **2.** After that computer connects to your network, log into Linksys Smart Wi-Fi, then click **Device List** to confirm that your router recognizes the new computer. You can use the Device List to monitor all network-attached devices.

### **How to connect a USB printer**

When you install a printer that requires a cable, you can:

• Follow the printer's instructions for setting it up, then follow your computer's operating system instructions to share the printer with your network.

 $- OR -$ 

• You can connect a USB printer to the router's USB port to make the printer available to any networked computer.

When you set up a wireless printer, you need to make sure that:

- Your printer has been completely set up except for being connected to the network.
- Your printer supports the WPA/WPA2 wireless encryption standard.
- If your wireless printer supports Wi-Fi Protected Setup, you should use Wi-Fi Protected Setup to connect the printer to your network. See ["How](#page-14-1) [to connect a network device using Wi-Fi Protected Setup" on page 12](#page-14-1).

#### **To connect a USB printer to your network through the router's USB port:**

- **1.** Log into Linksys Smart Wi-Fi. (See ["How to connect to Linksys Smart Wi-](#page-9-0)[Fi" on page 7.](#page-9-0)
- **2.** Click Device List, then click **Add a Device**.

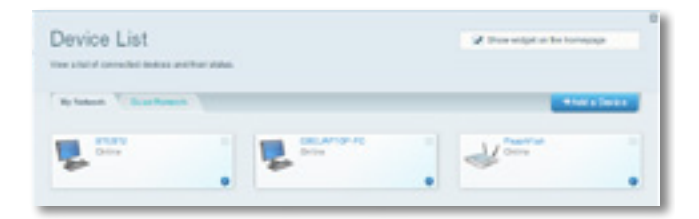

**3.** Under *Select the type of device to add to your network*, click **USB Printer**. The *Add a USB printer* screen opens.

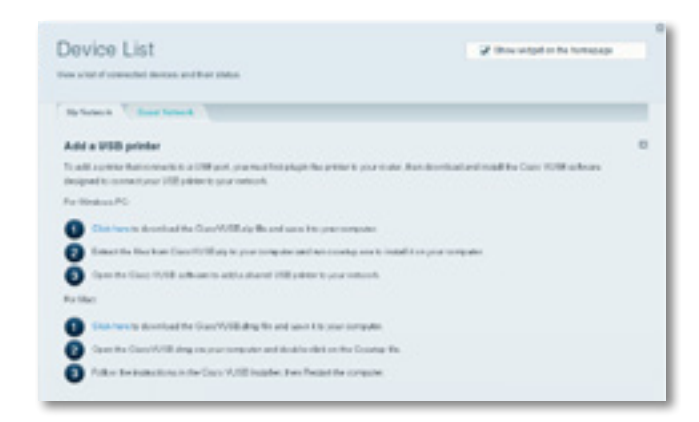

**4.** Follow the on-screen instructions for downloading and installing the VUSB (virtual USB) software for your computer.

#### **To connect a wireless printer to your network:**

- **1.** Follow the printer's instructions to connect it to your network. Use the connection information available in Linksys Smart Wi-Fi or saved to your computer desktop.
- **2.** After that printer connects to your network, log into Linksys Smart Wi-Fi, then click **Device List** to confirm that your router recognizes the new printer.

## <span id="page-14-0"></span>**How to connect other devices**

Many other types of wireless network devices can connect to your home network, including:

- Game consoles
- Internet-capable TVs and media players
- Digital music players
- Smart phones

Because of the wide variety of devices and methods of connecting, you must manually enter network information into the devices for a successful network connection.

#### **TIP**

For more instructions on connecting a game console to your network, see also:

- ["How to optimize your router for gaming and voice" on page 34](#page-36-0)
- ["How to set up port forwarding" on page 43](#page-45-0)
- ["How to set up port range triggering for online gaming" on page](#page-47-0)  [45](#page-47-0)

### **How to manually connect a network device**

#### **To manually connect a device to your network:**

- **1.** Follow the device's instructions to connect it to your network. Use the connection information available in Linksys Smart Wi-Fi or saved to your computer desktop.
- **2.** After the device connects to your network, log into Linksys Smart Wi-Fi, then click **Device List** to confirm that your router recognizes the new device.

### <span id="page-14-1"></span>**How to connect a network device using Wi-Fi Protected Setup**

#### **To connect a device using Wi-Fi Protected Setup™:**

- **1.** Plug in and turn on the network device. If the device does not support Wi-Fi Protected Setup, follow its instructions for a standard network installation.
- **2.** Log into Linksys Smart Wi-Fi. (See ["How to connect to Linksys Smart Wi-](#page-9-0)[Fi" on page 7.](#page-9-0)
- **3.** Under **Wireless**, click the **Wi-Fi Protected Setup** tab.
- **4.** Use one of the following methods to complete the setup:

• If the device has a Wi-Fi Protected Setup button, press that button, then click the **Wi-Fi Protected Setup** button in Linksys Smart Wi-Fi or press the button on the back of your router.

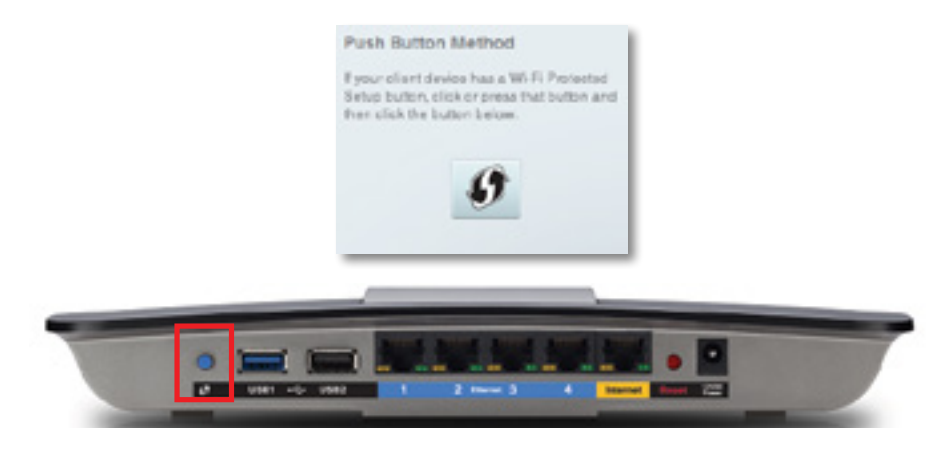

• If the device has a Wi-Fi Protected Setup PIN, type that number into the **Device PIN** box in Linksys Smart Wi-Fi, then click **Register**.

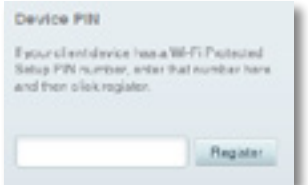

• If the device's own setup asks for the router's Wi-Fi Protected Setup PIN, enter the number that appears under *Router PIN* in Linksys Smart Wi-Fi.

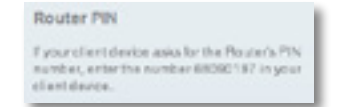

### **How to view device details**

You can use Linksys Smart Wi-Fi to view any network device's network infomation.

#### **To view network device details:**

- **1.** Log into Linksys Smart Wi-Fi. (See ["How to connect to Linksys Smart Wi-](#page-9-0)[Fi" on page 7.](#page-9-0)
- **2.** Under **Apps**, click **Device List**. The *Device List* screen opens.

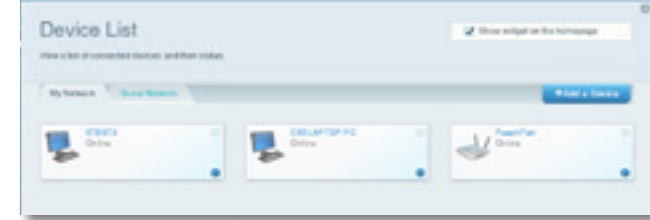

**3.** Click the *i* in the lower-right corner of the device.

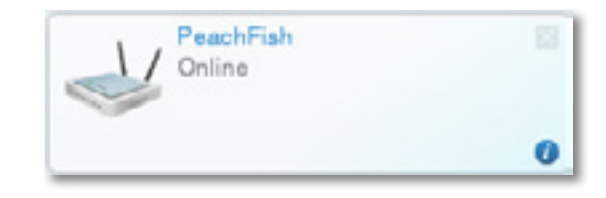

#### Information about the device appears on the screen.

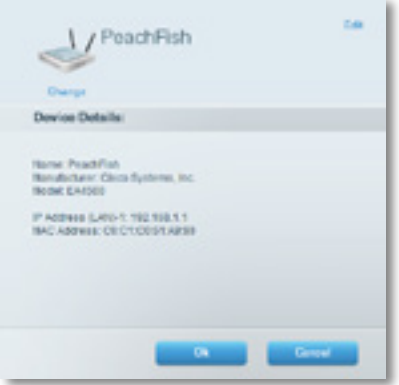

#### **4.** Click **OK**.

## **How to set up parental controls**

With your router, you can use parental controls to:

- Set the times that Internet access is allowed.
- Block websites that you specify or based on their content.
- Set the above restrictions for specific computers.

#### **TIP**

When someone tries to open a blocked website, a Linksys Smart Wi-Fi login page appears. To view the blocked content, you must log into your Linksys Smart Wi-Fi account and change the parental control restrictions.

### **How to set parental controls**

#### **To set parental controls:**

- **1.** Log into Linksys Smart Wi-Fi. (See ["How to connect to Linksys Smart Wi-](#page-9-0)[Fi" on page 7.](#page-9-0)
- **2.** Under **Apps**, click **Parental Controls**. The *Parental Controls* screen opens.

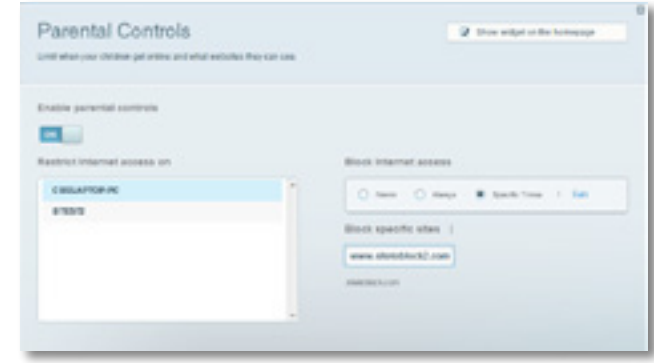

**3.** To turn on parental controls, click the **Enable parental controls** button so that **ON** is displayed.

#### **TIP**

It's not necessary to set parental controls over each computer on your home network. You can set the controls on only those computers that children can access.

- **4.** To select a computer to apply parental controls to, click the name of the computer in the **Restrict Internet access on** list.
- **5.** To block Internet access on the selected computer(s), under **Block Internet access**:
	- Click **Never** to allow Internet access.
	- Click **Always** to always block Internet access.
	- Click **Specific Times** to set the times when Internet access is allowed.

• Click **Edit** to change the Internet access schedule. You can click and drag to select or deselect a block of time.

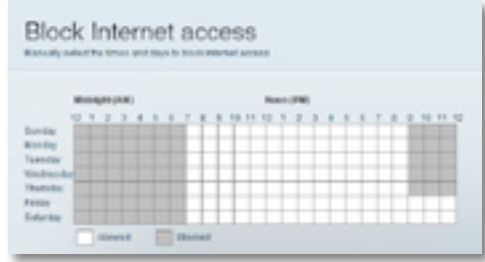

- **6.** To block specific websites:
	- **a.** Under **Block specific sites**, click **Add**.

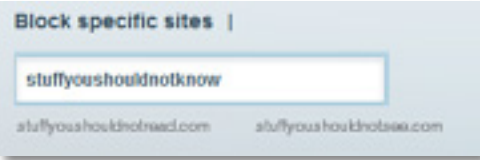

**b.** Type the web address (URL) of the website to block, then click **OK**. You can block up to ten websites.

#### **TIP**

It's easier to copy and paste a web address than it is to type it in. Copy the address from your browser's web address box, then paste it into an available box in the *Block Specific Sites* screen of Linksys Smart Wi-Fi.

**7.** Click **OK** to apply your changes.

## **How to configure your guest network**

You can use your router's guest network to provide your guests with access to the Internet, while restricting their access to other resources on your local network. To prevent unauthorized users from using your Internet access, your guest network requires that a password be entered for Internet access. The guest network is enabled by default.

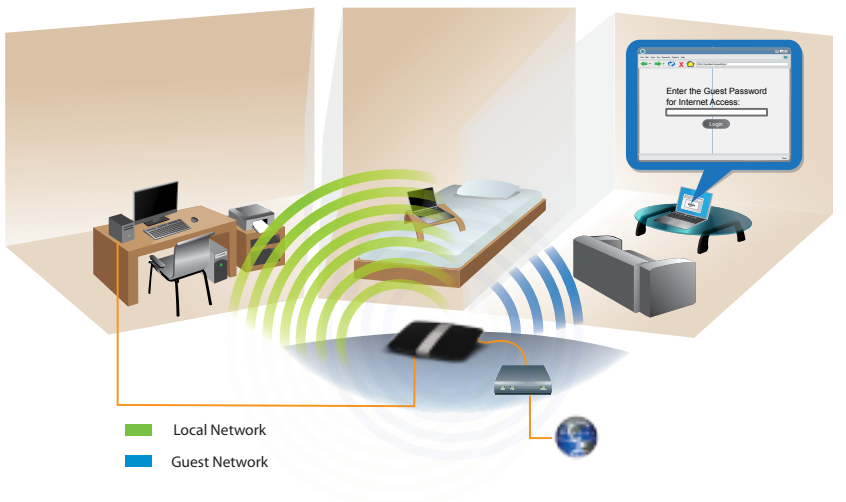

Local Access and Guest Access Diagram

Your wireless network's guest network and password were set when you ran the router's setup software, but you can change them at any time.

#### **To set up guest access to your network:**

- **1.** Log into Linksys Smart Wi-Fi. (See [""How to connect to Linksys Smart Wi-](#page-9-0)[Fi" on page 7.](#page-9-0)
- **2.** Under **Apps**, click **Guest Access**. Your guest network, which was set up during your router installation, is displayed.

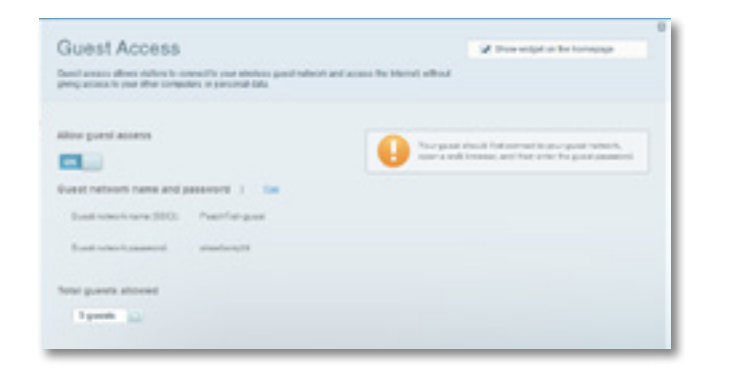

- To turn guest access on or off, click the **Allow guest access** button.
- The guest network name is based on your 2.4 GHz network name and is automatically generated.
- To change the guest network password, click in the box next to **Guest network password**, then type the new password.
- To change the number of simultaneous guest network users you want to allow, click the drop-down box under **Total guests allowed**, then click the number that you want.

#### **TIP**

To keep your guest network secure, click **Change** to change the guest password when the guest no longer needs access to the account.

**3.** Click **OK** to apply your changes.

#### **TIP**

The first time your guest tries to access the Internet through a web browser, they will see the *Guest access* screen. To continue, they must enter the password you provided in the **Password** field, then click **LOGIN**.

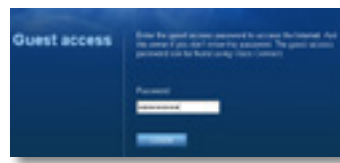

## **How to back up your router configuration**

When you are done setting up your router, you should back up its settings so that you can restore them later, if necessary. For instructions, see ["How to back](#page-49-0)  [up and restore your router configuration" on page 47](#page-49-0).

## **How to customize Linksys Smart Wi-Fi**

You can customize your Linksys Smart Wi-Fi home page by adding or removing *widgets*. Widgets are miniature versions of menus that let you change basic settings or check the status of your network.

### **Using widgets**

#### **To add a widget:**

- **1.** Log into Linksys Smart Wi-Fi. (See ["How to connect to Linksys Smart Wi-](#page-9-0)[Fi" on page 7.](#page-9-0)
- **2.** Open a menu, then select **Show widget on the homepage** in the upperright corner.

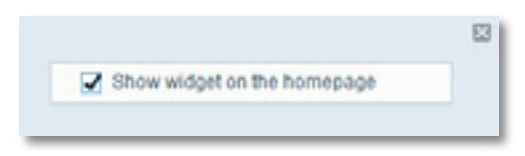

#### **To remove a widget:**

**1.** On the home page, click the **×** in the upper-right corner of the widget you want to remove.

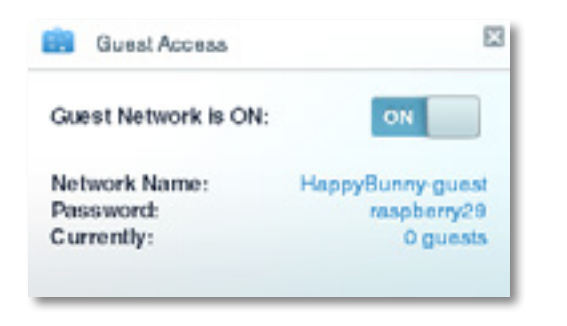

## **Customizing the Device List**

You can change the icon and text description of each device on your network.

#### **To change the device appearance:**

**1.** In the Device List, click the device you want to change the appearance for. The device's information screen opens.

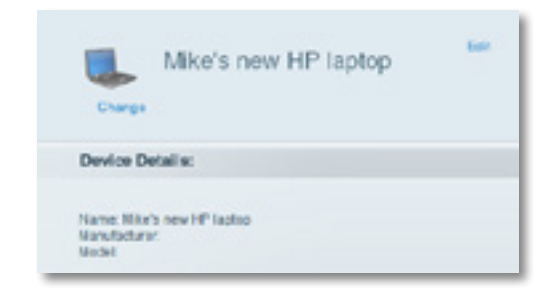

**2.** To change the description, click **Edit**, type the new name, then click **OK**.

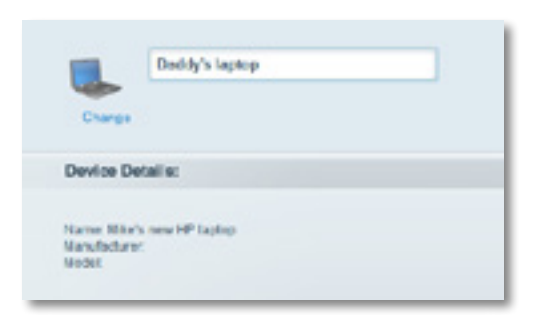

**3.** To change the icon, click **Change**, click a new icon, then click **OK**.

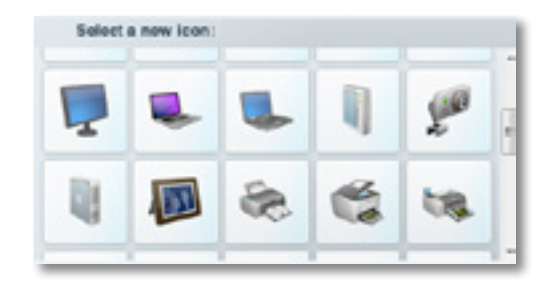

# Using an External Drive

## **Overview**

You can attach most USB drives (including a thumb drive or a high-capacity external drive) to the USB port on your router. You can then use the drive as networked storage, as a media server (for media-enabled devices such as a networked TV), and as an FTP (File Transfer Protocol) server. You can also specify which users can access the content on the drive. Menus are subject to change.

#### **To view the status and settings of your attached drive:**

- **1.** Log into Linksys Smart Wi-Fi. (See ["How to connect to Linksys Smart Wi-](#page-9-0)[Fi" on page 7.](#page-9-0)
- **2.** Click **USB Storage** under **Apps**. The *Status* tab displays information such as:
	- Drive capacity and use
	- Secured folder access status
	- Addresses for accessing shared folders, the FTP server, and media server

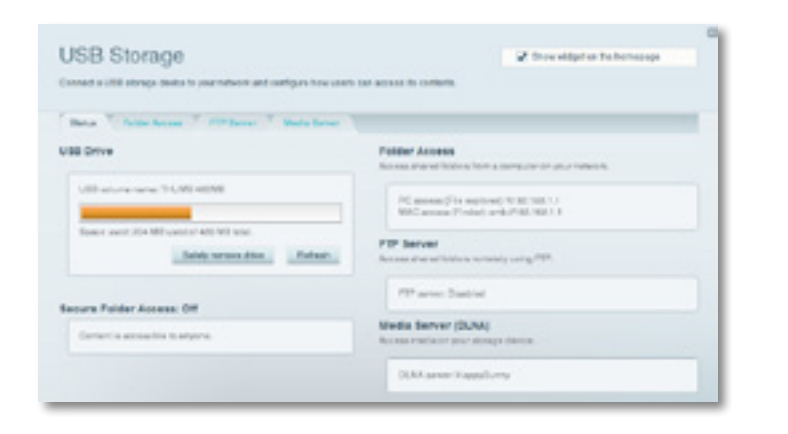

## **How to attach a USB drive**

If a USB drive is already connected to the router, and you want to attach a different drive to that USB port, you should safely disconnect the old drive first.

#### **To safely remove a USB drive from the router:**

- **1.** Log into Linksys Smart Wi-Fi, then click **USB Storage** under **Apps**.
- **2.** In the **Status** tab, click **Safely remove drive**.
- **3.** Disconnect the old drive from the router.

#### **To attach a USB drive to the router:**

- **1.** Connect the USB drive to an available USB port on the back of your router. Your router detects the drive.
- **2.** To update the *USB Storage* screen, you may need to click **Refresh**.

## **How to use secured folder access**

**Why would I need to use secured folder access?** By default, when you connect a USB drive to your router, the entire contents of the drive are available for read and write access to anyone on your local network (no login credentials are required). However, you can also make the drive and its folders secure, so that only authorized users can access the drive's contents.

#### **TIP**

When Secure Folder Access is on, the entire USB drive is secured.

### <span id="page-21-0"></span>**How to set up authorized users and shared folders**

#### **To enable access to shared folders:**

- **1.** Log into Linksys Smart Wi-Fi. (See ["How to connect to Linksys Smart Wi-](#page-9-0)[Fi" on page 7.](#page-9-0)
- **2.** Click **USB Storage** under *Apps*, then click the **Folder Access** tab.

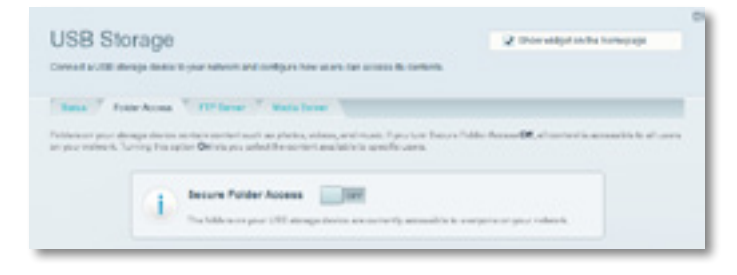

**3.** Click the setting for **Secure Folder Access** to turn it on.

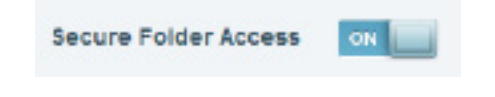

The *Authorized users* list appears.

**4.** In the *Authorized users* list, type a **Username** and **Password** for each new user.

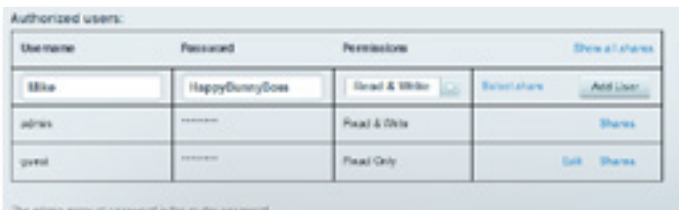

The guest account password is "guest" unless you shange it

#### **TIP**

Two accounts, *Admin* and *Guest*, are already set up and cannot be deleted.

- **5.** Select the permissions to give the user.
	- **Read Only** lets the user read (open) the file.
	- **Read & Write** lets the user read, rename, overwrite, or delete the file. The user can also save new files to the folder.
- **6.** Click **Select Share**. The *Select Existing Share* dialog box opens.
- **7.** If you already have the shared folder set up:
	- **a.** Select the check box next to each share you want to grant access to, then click **OK**.

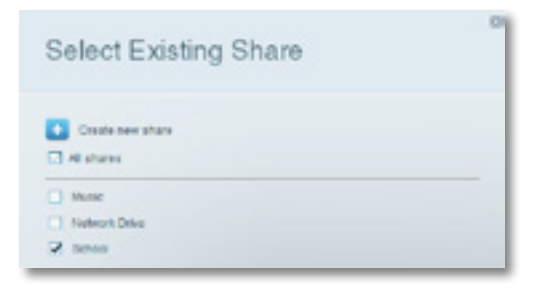

- **8.** If you need to set up the shared folder:
	- **a.** Click **Create new share**. The *Create New Share* dialog box opens.

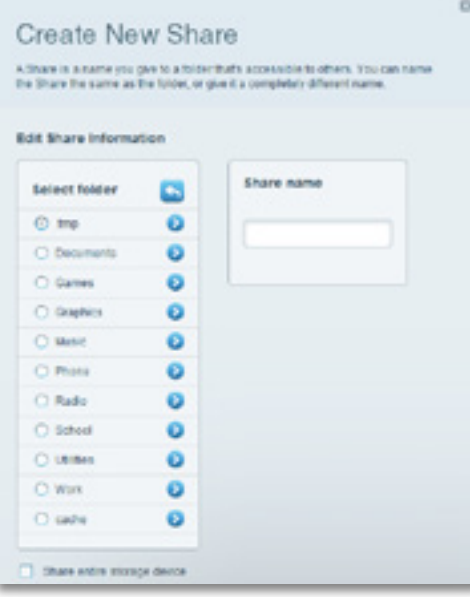

- **b.** Click the button next to the folder that you want to share.
	- To view subfolders, click the  $\triangleright$  icon next to the folder name.
	- To return to a parent folder, click the  $\Box$  icon at the top of the list.
	- To select the entire drive, select **Share entire storage device**.

#### **TIPS**

- The share name automatically changes to the name of the folder you selected.
- You cannot select more than one folder for each share.
- To use a different share name, type the name in the **Share name**  field.
- **c.** Click **OK**.
- **d.** Select the check box next to each share you want to grant access to, then click **OK**.

#### **9.** Click **Add User**.

**10.** In the *Authorized users* list, you can also:

- Click **Edit** to change a user's credentials.
- Click **Shares** to change the shares that a user can access.
- Click **Delete** to delete the user account.

### **How to access shared folders**

#### **To access shared folders while on your network:**

- **1.** While in Linksys Smart Wi-Fi, click **USB Storage** under **Apps**.
- **2.** In the *Status* tab, note the information under *Folder Access*. This is the address you will need to access the shared folders from a file manager.

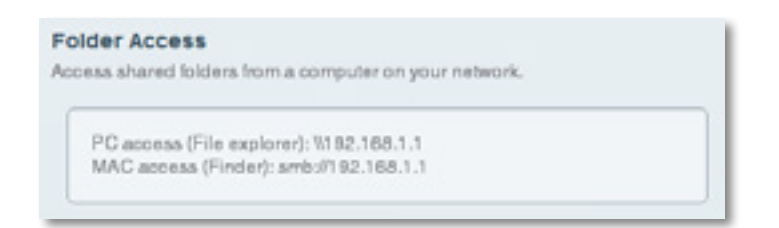

**3.** Enter the access address into your file manager.

#### **TIP**

You can also usually locate the folder by browsing through your computer's file manager.

- **4.** Enter your user account name and password. The drive's contents (files and folders) appear in a window.
- **5.** Use the file manager to open, copy, or view the folder's contents.

#### **TIPS**

File managers display content in many ways, but you can usually use these common actions to navigate through folders:

- Click or double-click a folder name to open it.
- Click, double-click, or right-click a file to open, copy, or view it.
- Drag a file from another window and drop it into the shared folder's window to copy it to the shared folder. (To copy a file to the shared folder, your user account must have write access.)

## <span id="page-23-0"></span>**How to set up your router as a media server**

**What is a media server and how would I use it?** A media server lets you share media content across your network. Your router can act as a media server if it has a USB drive attached and if you have UPnP AV (Audio and Video)-enabled or DLNA (Digital Living Network Alliance)-certified devices in your home. Examples of UPnP AV-enabled devices include digital media players, gaming consoles with a built-in media player, and digital picture frames.

For example, if you have a digital media adapter that sends content to your entertainment system, and if your router's set up as a media server, then the digital media adapter can access your router's attached USB drive.

You can specify which folders are used by the media server, add and delete folders, and specify how often the folders are scanned for new content.

#### **NOTE**

The EA3500 does not support the media server feature.

#### **To configure your router as a media server:**

- **1.** Log into Linksys Smart Wi-Fi. (See ["How to connect to Linksys Smart Wi-](#page-9-0)[Fi" on page 7.](#page-9-0)
- **2.** Click **USB Storage** under *Apps*. The *USB Storage* screen opens.
- **3.** Click the **Media Access** tab.

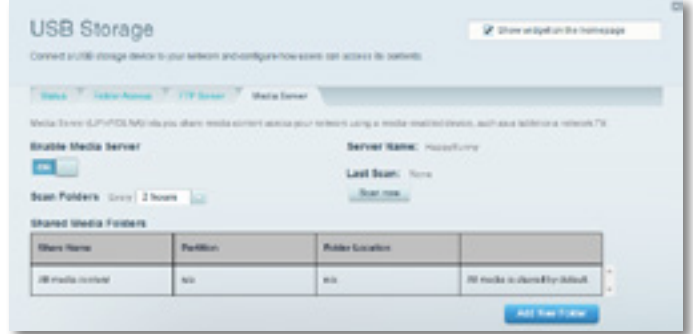

**4.** Click the setting for **Enable Media Server** to turn it on.

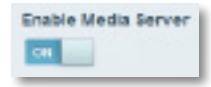

**5.** Click **Add New Folder**. The *Add a new folder* dialog box opens.

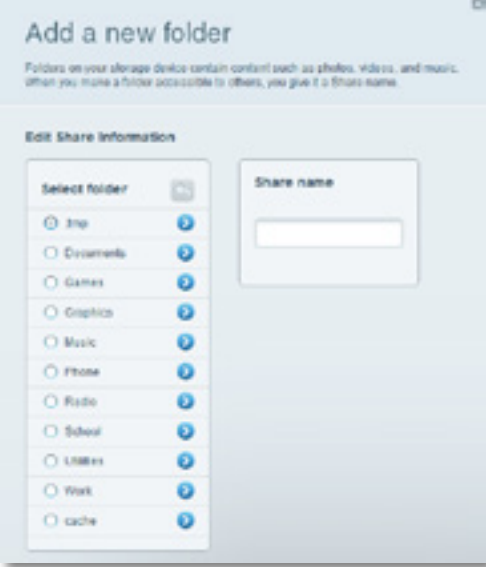

- **6.** Click the button next to the folder that you want to share, then click **OK**.
	- To view subfolders, click the  $\triangleright$  icon next to the folder name.
	- To return to a parent folder, click the  $\Box$  icon at the top of the list.

#### **TIPS**

- The share name automatically changes to the name of the folder you selected.
- You cannot select more than one folder at a time.
- **7.** Click **OK** again to save changes.

### **How to connect your UPnP device to the media server**

After you set up your router's media server, you need to connect an UPnPcompatible device (such as an UPnP-compatible game console or digital media player) to the network so that you can play the media server's content.

#### **To connect an UPnP device to your router's media server:**

- **1.** Connect your UPnP device to your home network with wired (Ethernet cable) or wireless networking. If you are connecting wirelessly, you need to know your network's name and password. See your device's documentation for help.
- **2.** On your UPnP device, change the media source to the media server name you specified on your router. (See ["How to set up your router as a](#page-23-0) [media server" on page 21\)](#page-23-0)
- **3.** See your UPnP device's documentation for help with playing media on the device.

## **How to remotely access storage**

**Why would I need to access my router's storage remotely?** After you enable the router's FTP (File Transfer Protocol) server, you can access the attached drive's files from anywhere by using either a web browser or FTP software.

#### **To set up the FTP server:**

- **1.** Log into Linksys Smart Wi-Fi. (See ["How to connect to Linksys Smart Wi-](#page-9-0)[Fi" on page 7.](#page-9-0)
- **2.** Click **USB Storage** under *Apps*. The *USB Storage* screen opens.
- **3.** Click the **FTP Server** tab.

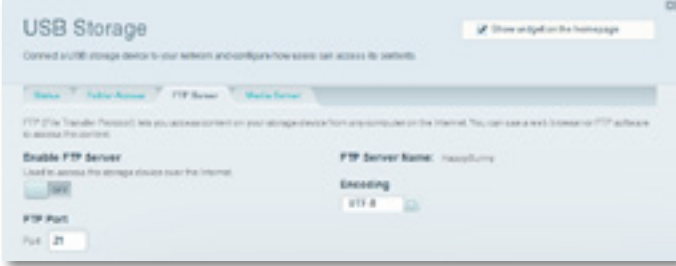

**4.** Click the setting for **Enable FTP Server** to turn it on.

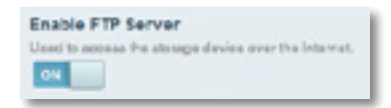

- **5.** We recommend that you keep the default settings for **FTP Port** and **Encoding**, unless you are an advanced user and have reason to change them.
- **6.** Click **OK**.
- **7.** Click the **Status** tab.
- **8.** Note the information under *FTP Server*. This is the information you will need to access the attached storage remotely.

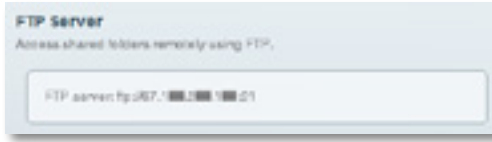

- **9.** To access the attached storage using a web browser:
	- **a.** Open a web browser.
	- **b.** In the browser's **Address** or **URL** field, type the address that was provided on the *Status* tab above, starting with **ftp://**... If you have *DDNS* (Dynamic Domain Name Service), you can use your router's domain name instead.
	- **c.** Enter your user account name and password. This is the same User Name and Password that were set up in the shared folders *Authorized users* list. See ["How to set up authorized users and shared folders" on](#page-21-0) [page 19](#page-21-0).

The drive's contents (files and folders) appear in a browser window.

- **d.** Click a file to download it to your computer, or click and drag a file from your computer's file manager to the browser window to upload a file (only if you have read and write access).
- **10.** To access the attached storage using FTP client software:
	- **a.** Run your FTP client software.
	- **b.** Refer to the software's help to determine how to connect to an FTP site. Use the following information to connect:
- The address that was provided on the *Status* tab above, starting with **ftp://**... If you have *DDNS* (Dynamic Domain Name Service), you can use your router's domain name instead.
- The user account name and password. This is the same User Name and Password that were set up in the shared folders *Authorized users* list. See ["How to set up authorized users and shared folders"](#page-21-0)  [on page 19.](#page-21-0)
- The port and encoding specified during your FTP server setup (usually port 21, and UTF-8 encoding)
- **c.** Refer to the software's help to determine how to download and upload files.

#### **TIPS**

FTP software and web browsers display FTP content in many ways, but you can usually use these common actions to navigate through FTP folders:

- Click a folder name to open it.
- Click a double period (..) or **Up to a higher level directory** to open a parent folder.
- Click or right-click a file to download or view it.
- Drag a file from another window and drop it into the FTP window to upload it. (To upload a file, your user account must have write access.)

# Setting Up: Advanced

## <span id="page-26-0"></span>**How to manually set up your router**

Although running your router's setup software is the easiest way to set up and maintain your router, advanced users may want to manually configure their router. Be careful when changing settings using this method.

#### **To manually set up your router:**

- **1.** Connect your router's power adapter to a power outlet.
- **2.** To connect to your router by using a cable:
	- **a.** Connect an Ethernet cable to the computer and to an available numbered **Ethernet** (blue) port on the back of your router.
	- **b.** Disconnect the cable from the router's **Internet** port.
- **3.** To connect to your router wirelessly:

**TIP**

- **a.** Make sure that your computer's wireless networking is turned on.
- **b.** Connect to the secure wireless name shown in the *Quick Start Guide*  that came with your router. (You can change the network name and password later during router setup.) If you need help connecting to the network, refer to your device documentation.
- **4.** Open a web browser on the computer, then go to **www.linksyssmartwifi.com**. (When there is no Internet connection, this address re-routes directly to your router.)
- **5.** Click **I have read and accepted the License Terms for using this software**, read the license agreement, then select the checkbox.
- **6.** Select **I want to skip Setup and and configure my router manually**, then click **Next**.
- **7.** Enter **admin** as the user name, then enter the default password (**admin**). The main menu opens.
- **8.** After you finish changing settings, click **Save** and close the browser window.

### For descriptions of the settings, click **Help** at the top of the screen.

### **How to manually set up your Internet connection**

Running Setup configures your router's Internet connection. However, for some *ISPs* (Internet Service Providers), especially those outside of the United States, you may need to manually configure your router's Internet connection.

#### **How to configure basic Internet connection settings**

#### **To manually configure your router's Internet connection:**

- **1.** Connect to your router and log in using the instructions under ["How to](#page-26-0) [manually set up your router" on page 24.](#page-26-0)
- **2.** Under *Router Settings*, click **Connectivity**. The *Connectivity* page opens to the **Basic** tab.

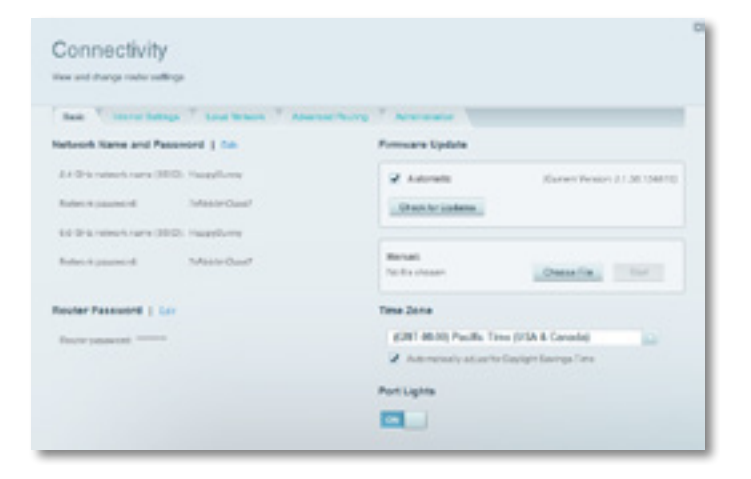

**3.** Next to *Type of Internet Connection*, click **Edit**.

**4.** Select your ISP's Internet connection type from the drop-down list. Complete the *Optional Settings* only if required by your ISP.

#### **TIP**

For field descriptions, click **Help** at the top of the screen.

**5.** Click **OK**.

#### **IPv6 Internet connection settings**

IPv6 is a new IP protocol that uses simplified packet headers and requires IPSec. It also has improved support for mobile IP and computing devices.

#### **NOTE**

To use your router's IPv6 Internet connection settings, IPv6 service from your ISP (Internet service provider) is required. For more information on this service, ask your ISP.

#### **To manually configure your router's IPv6 settings:**

- **1.** Use an Ethernet cable to connect an Ethernet port on your router to the Ethernet port on your computer.
- **2.** Log into Linksys Smart Wi-Fi. (See ["How to connect to Linksys Smart Wi-](#page-9-0)[Fi" on page 7.](#page-9-0)
- **3.** Under *Router Settings*, click **Connectivity**. The *Connectivity* page opens.
- **4.** Click the **Internet Settings** tab, then click **IPV6**.

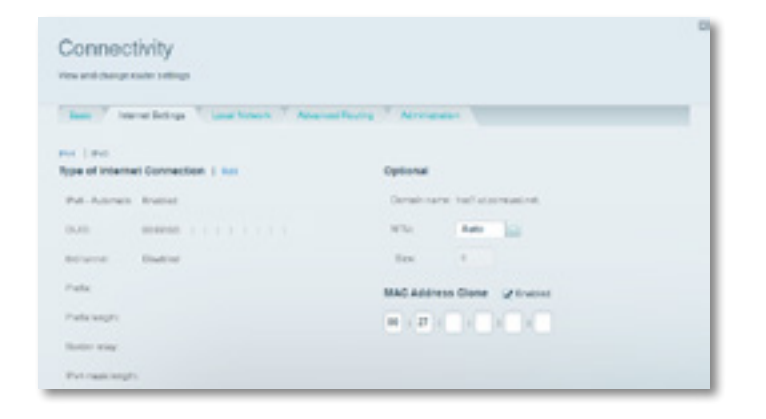

- **5.** Click **Edit**. You can now change the following settings:
	- **IPv6 Automatic**—Select **Enabled** to use IPv6 for all network addressing.
	- **DUID** (device user ID)**—**Used by DHCP to identify network clients.
	- **6rd Tunnel**—Allows your router to send IPv6 IP addresses over IPv4 networks. To enable this option, **IPv6 - Automatic** must be unselected. To let your router handle the 6rd Tunnel settings (such as prefixes and address masks), change the **6rd tunnel** setting to **Automatic**. Select **Manual** to change these settings manually.
	- **Prefix**—Enter the prefix address used for the tunnel provided by your ISP.
	- **Prefix Length**—Enter the prefix length used for the tunnel provided by your ISP.
	- **Border Relay**—Enter the border relay address used for the tunnel provided by your ISP.
	- **IPv4 mask length**—Enter the IPv4 address mask length used for the tunnel provided by your ISP.
- **6.** Click **OK**.

## <span id="page-27-0"></span>**How to associate a router with your Linksys Smart Wi-Fi account**

#### **To associate an additional router to your Linksys Smart Wi-Fi account:**

- **1.** Run **Setup** for the additional router. When Setup is complete, you are prompted to create a new Linksys Smart Wi-Fi account.
- **2.** Instead of creating a new account, click **Login** at the top of the screen. You are prompted to enter your account user name (e-mail address) and password.
- **3.** Enter your original Linksys Smart Wi-Fi account user name and password, then click **Log in**. The additional router is added to your Linksys Smart Wi-Fi account.
- **4.** To configure the additional router, log into Linksys Smart Wi-Fi, then select the router's SSID (network name) from the drop-down list at the top of the screen.

## <span id="page-28-0"></span>**How to get the most out of your dualband router**

**I bought a dual band router, but I'm not sure that I'm getting the most out of it. What should I check?** Of the many reasons for owning a dual-band router, the most common is to ensure available bandwidth for streaming highdefinition video. At the same time, owners want to make sure that their video streams won't be interrupted by other wireless network traffic. To get the most out of your dual-band router, you can:

- Upgrade your wireless clients
- Split your traffic

#### *Upgrade your wireless clients*

If you have network adapters that support only legacy wireless network standards such as 802.11b, you should consider upgrading them with Wireless-N (802.11n) network adapters. Wireless-B (802.11b) devices can slow your entire wireless network. For the best performance, all of your wireless devices should support Wireless-N. You can then select *Wireless-N Only* as your Network Mode below.

#### **NOTE**

If you select *Wireless-N Only*, you may need to temporarily change your network settings to Mixed to provide access to guests without Wireless-N networking.

#### *Split your traffic*

The best way to improve your multimedia wireless performance is to split your wireless traffic between your router's two bands (ranges of radio frequencies). Your router supports the 2.4 GHz band and the 5 GHz band, and handles the two bands as two separate wireless networks to help manage the traffic.

The most common way to split wireless traffic is to use the 2.4 GHz band for basic Internet tasks such as web browsing, email, and downloads, and use the 5.0 GHz band for streaming multimedia. There are several reasons for this approach:

• Although the 2.4 GHz band may be more crowded with wireless traffic from your neighbors, it's fine for basic Internet traffic that is not timesensitive (such as e-mail).

- Even though you are connected to your own wireless network, you are still sharing "air time" with nearby networks.
- The 5 GHz band is much less crowded than the 2.4 GHz band, so it's ideal for streaming multimedia.
- The 5 GHz band has more available channels, so it is more likely that you will have your own, interference-free channel for your wireless network.

By default, your dual-band router uses the same network name on both the 2.4 GHz band and the 5 GHz band. The easiest way to segment your traffic is to rename one of your wireless networks. With a separate, descriptive name, it will be easy to connect to the right network.

#### **To reconfigure your wireless network:**

- **1.** Log into Linksys Smart Wi-Fi. (See ["How to connect to Linksys Smart Wi-](#page-9-0)[Fi" on page 7.](#page-9-0)
- **2.** Under *Router Settings*, click **Wireless**. The *Wireless* page opens to the *Wireless* tab.

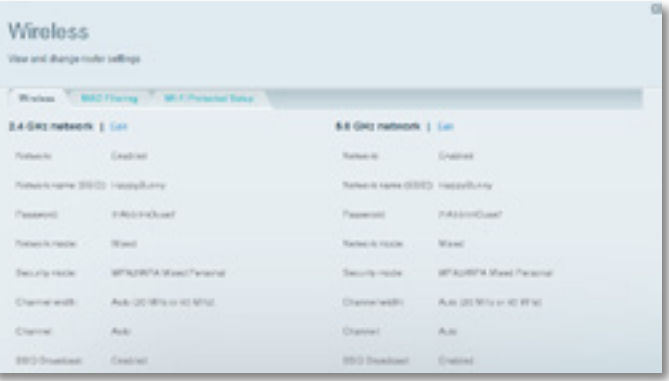

- **3.** Click **Edit** next to the network band you want to modify. Change any of the settings below:
	- **a. Enabled**—Deselect this checkbox to disable the network band.
	- **b. Network name (SSID)**—You can provide a unique SSID for each band of your wireless network. The name must not exceed 32 characters.
	- **c. Password**—You can provide a unique password for each band of your wireless network.

**d. Network mode**—Your choice depends upon the clients that will connect to your network. If all of your devices are Wireless-N capable, you can select **Wireless-N Only** for either or both bands.

On the 2.4 GHz band, you can select:

- **Mixed**
- **Wireless-N Only**
- **Wireless-G Only**

On the 5 GHz band, you can select:

- **Mixed** (default), which accepts connections from 802.11a or 802.11n clients
- **Wireless-N Only** (802.11n only)
- **Wireless-AC Only**
- **e. Security mode**—You can set up different security options for the 5 GHz and 2.4 GHz networks. If the security mode you select requires a passphrase, a *Passphrase* field appears, and you must enter a passphrase. You can select:
	- **None** (no security)
	- **WEP**
	- **WPA Personal**
	- **WPA Enterprise**
	- **WPA2 Personal**
	- **WPA2 Enterprise**
	- **WPA2/WPA Mixed Personal**
	- **WPA2/WPA Mixed Enterprise**

#### **TIP**

Wireless-N networks should use the *WP2-Personal* security mode for best performance.

- **f. Channel width**—We recommend that you keep the default (Auto) setting for each band. In *Auto* mode, the router and the network clients automatically switch to the *40 MHz* mode if:
	- Your wireless clients support the 40 MHz mode (sometimes called *Bonded* mode) in which two 20 MHz channels are bonded together for better performance.
	- There is no adjacent interference.

With more available channels and less chance of interference on the 5 GHz band, you have the option to force the 40 MHz mode.

On the 2.4 GHz band, you can select:

- **Auto (20 MHz or 40 Mhz)**
- **20 MHz Only**

On the 5 GHz band, you can select:

- **Auto (automatically selects from the options below)**
- **20 MHz Only**
- **40 MHz Only**
- **80 MHz Only**
- **g. Channel**—Choose the operating channel for each band. Your router will automatically select the channel with the least amount of interference if you leave the default **Auto** setting. We recommend keeping the default settings for both bands.
- **4.** To save your changes, click **OK**.

## **How to control access to your network**

**Why would I need to control access to my wireless network?** By default, Setup enables industry-standard *WPA* (Wi-Fi Protected Access) security using WPA2/WPA mixed mode. If you set up your wireless network manually and have not enabled wireless security, your wireless network will be an "open" network that almost anyone nearby with a Wi-Fi-enabled device could access.

**What is MAC filtering?** If you choose not to use the built-in security features of your router, you can still control access to your wireless network using MAC filtering. Every network device has a unique, 12-digit *MAC* (Media Access Control) address. Using MAC filtering, you can allow only known MAC addresses (known devices) onto your network. You can also exclude specific MAC addresses or deny them access to your wireless network.

#### **TIP**

MAC filtering is not strong security. The best way to secure your network is to use the router's WPA2 security setting.

*Example*: Because each MAC filtering configuration is unique, the following procedure uses the simplified example of setting up MAC filtering to allow one wireless device access to the network.

#### **TIP**

You can also use MAC filtering to prevent specific PCs from accessing your network by selecting **Deny**. However, it's easier to select **Allow** to permit only known devices than to exclude unknown devices.

#### **To set up MAC filtering to allow one wireless device access to your network:**

- **1.** Log into Linksys Smart Wi-Fi. (See ["How to connect to Linksys Smart Wi-](#page-9-0)[Fi" on page 7.](#page-9-0)
- **2.** Under *Router Settings*, click **Wireless**. The Wireless page opens.
- **3.** Click the **MAC Filtering** tab.

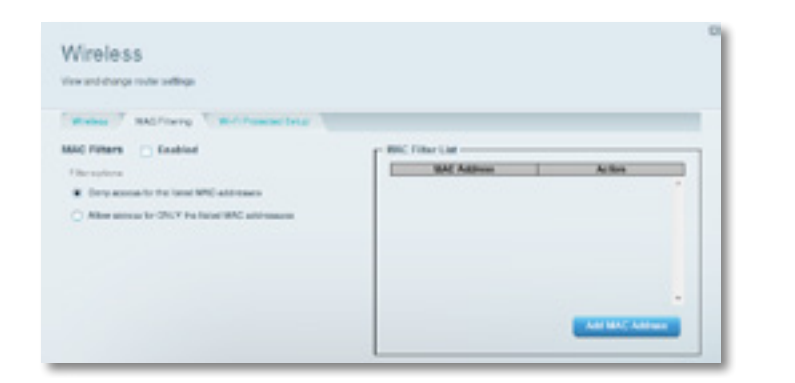

**4.** Select **Enabled** next to *MAC Filters*, then select **Allow access for ONLY the listed MAC addresses**.

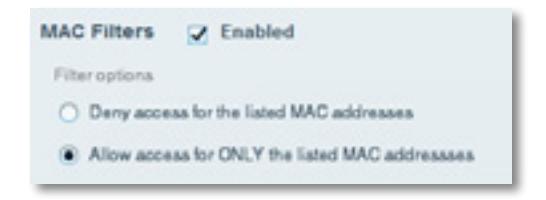

**5.** Click **Add MAC Address**, then enter the MAC address into the **MAC Filter List** and click **Save**.

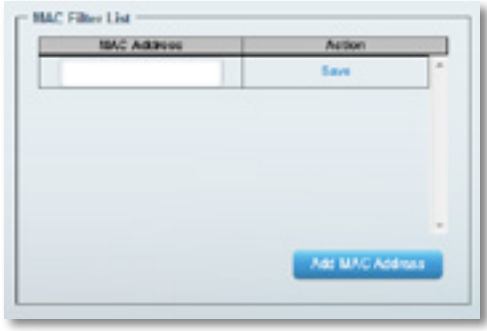

### **How to improve security using the built-in firewall**

**Why would I need to change my security settings?** By default, the firewall settings in your router have been optimized for most home environments, so no changes are needed. The *SPI* (Stateful Packet Inspection) firewall is enabled by default. In addition, anonymous Internet requests and IDENT requests are filtered by default. All web filters are disabled, because enabling them may cause problems for sites that depend on ActiveX controls, Java, or cookies.

### **Changing firewall settings**

#### **To change your firewall settings:**

- **1.** Log into Linksys Smart Wi-Fi. (See ["How to connect to Linksys Smart Wi-](#page-9-0)[Fi" on page 7.](#page-9-0)
- **2.** Under **Router Settings**, click **Security**. The *Security* page opens to the *Firewall* tab.

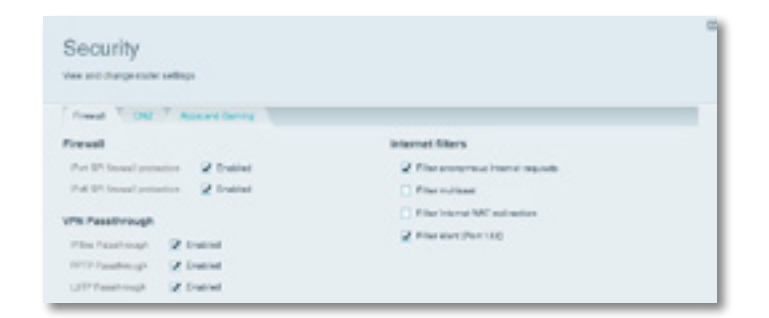

**3.** You can now change the following settings:

#### **TIP**

For more descriptions of each setting, click **Help** at the top of the screen.

• **Firewall: SPI firewall protection**—This helps protect your local network from Internet threats. This option is enabled by default. On some router models, this setting is separated into IPv6 and IPv4 options so that each can be handled separately.

#### **CAUTION**

To help protect your network, you should keep this option enabled.

- **VPN Passthrough:**
	- **IPSec Passthrough** *IPSec* (Internet Protocol Security) is a suite of protocols used to implement secure exchange of packets at the IP layer. The VPN clients on the local network can establish an IPSec VPN tunnel through the router. This option is enabled by default.
	- **PPTP Passthrough** *PPTP* (Point-to-Point Tunneling Protocol) allows the *PPP* (Point-to-Point Protocol) to be tunneled through an IP network. The VPN clients on the local network can establish a PPTP VPN tunnel through the router. This option is enabled by default.
	- **L2TP Passthrough** *L2TP* (Layer 2 Tunneling Protocol) enables point-to-point sessions using the Internet on the Layer 2 level. The VPN clients on the local network can establish an L2TP VPN tunnel through the router. This option is enabled by default.
- **Internet filters:**
	- **Filter anonymous Internet requests**—This filter blocks Internet requests from unknown sources such as ping requests. This option is enabled by default.
	- **Filter multicast**—Multicasting allows a single transmission to simultaneously reach specific recipients within your local network. Select this option to block multicasting. This option is disabled by default.
	- **Filter Internet NAT redirection**—This filter prevents a local computer from using a URL or Internet IP address to access the local server. Select this option to enable the filter. This option is disabled by default. On some router models, this setting applies to IPv4 Internet only.
	- **Filter ident (Port 133)—This filter prevents port 133 from being** scanned by devices from the Internet. This option is enabled by default.
- **4.** Click **Save** to save your changes.

### **Changing IPv6 firewall settings**

On some router models, the IPv6 firewall lets you customize IPv6 port services for applications. When users send these types of requests to your network via the Internet, the router will allow those requests to the appropriate computers.

#### **NOTE**

To use your router's IPv6 Internet connectino settings, IPv6 service from your ISP (Internet service provider) is required. For more information on this service, ask your ISP.

#### **To set IPv6 firewall settings:**

- **1.** Log into Linksys Smart Wi-Fi. (See ["How to connect to Linksys Smart Wi-](#page-9-0)[Fi" on page 7.](#page-9-0)
- **2.** Under **Router Settings**, click **Security**. The *Security* page opens to the *Firewall* tab.

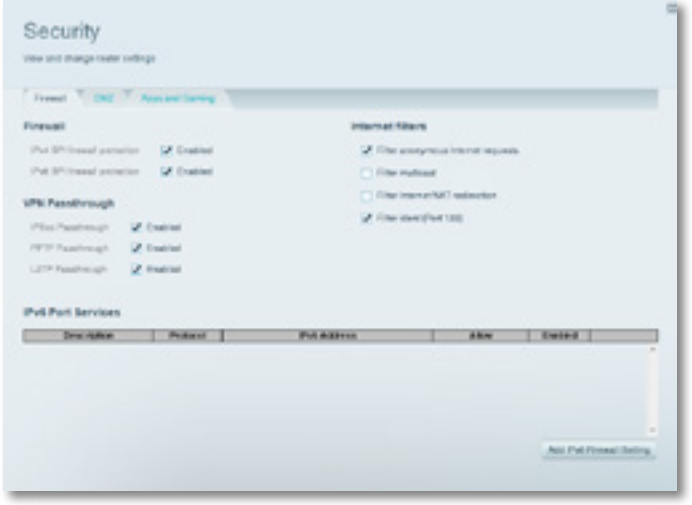

- **3.** Click Add IPv6 Firewall Setting. You can now change the following fields:
	- **Description**—Enter a description of the application.
	- **Protocol**—Select **TCP**, **UDP**, or **Both** (default).
	- **IPv6 Address**—Enter the IPv6 address of the computer that should receive the traffic.
	- **Allow**—Select the range of port(s) used by incoming traffic.
- **4.** Click **Save** to save your changes. The list is updated to show the settings you have saved.
	- To change a saved setting, click **Edit** next to the setting.
	- To delete a saved setting, click **Remove** next to the setting.

## <span id="page-32-0"></span>**How to set up the DHCP server on your router**

Your router can be used as a *DHCP* (Dynamic Host Configuration Protocol) server to automatically assign an IP address to each computer or device on your network. The DHCP server is enabled by default. If you already have a DHCP server on your network, or if you do not want to use your router as a DHCP server, you should disable this setting.

#### **To configure your router's DHCP server settings:**

- **1.** Log into Linksys Smart Wi-Fi. (See ["How to connect to Linksys Smart Wi-](#page-9-0)[Fi" on page 7.](#page-9-0)
- **2.** Under **Router Settings**, click **Connectivity**.

#### **3.** Click the **Local Network** tab.

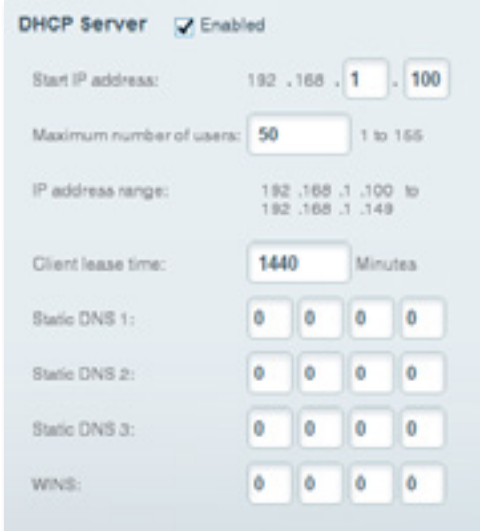

- **4.** To disable the DHCP server, deselect the **Enabled** checkbox.
- **5.** Leave the **Enabled** checkbox selected to edit the following settings:
	- Start IP address
	- Maximum number of users
	- IP address range (not editable)
	- Client lease time
	- Static DNS values
	- WINS
- **6.** Click **OK** to save changes.

### **How to set up DHCP reservation**

**Why would I use it?** *DHCP reservation* allows you to assign a unique, fixed IP address to a specific device on your network. Assigning a fixed IP address is a good way to manage devices such as print servers, web cameras, network printers, and game consoles. A fixed IP address is also recommended if you want to use port forwarding for devices that need to receive inbound traffic from the Internet [\("How to set up port forwarding" on page 43\)](#page-45-0).

#### **To configure DHCP reservation:**

- **1.** Log into Linksys Smart Wi-Fi. (See ["How to connect to Linksys Smart Wi-](#page-9-0)[Fi" on page 7.](#page-9-0)
- **2.** Under **Router Settings**, click **Connectivity**.
- **3.** Click the **Local Network** tab, then click **DHCP Reservations**. The *DHCP Reservations* list opens, which lists attached network devices and current DHCP reservations.

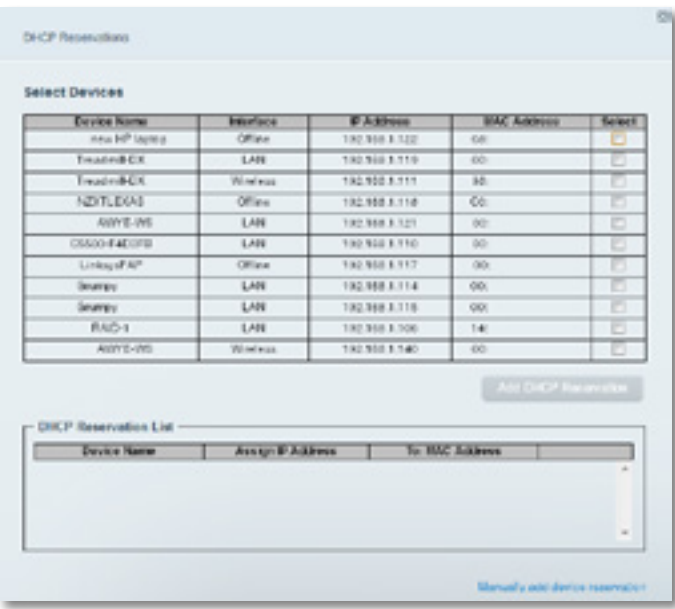

**4.** Click the **Select** checkbox next to the device you want to reserve, then click **Add DHCP Reservation**.

**5.** Click **Edit** to change the reservation details, or click **Delete** to delete the reservation.

#### **TIP**

For field descriptions, click **Help** at the top of the screen.

## **How to access your network on the Internet**

**Why would I need to find my network on the Internet?** If you want to remotely access a drive attached to your router or view a web camera on your home network, you need to be able to easily enter your network's address into a web browser.

Working with several DDNS (Dynamic Domain Name System) service providers, your router's DDNS feature lets you configure a domain name for your network, which you can then use to easily find your network on the Internet. If your ISP changes your network's IP address (which can happen frequently), the DDNS service providers detect the address change and continue to route your domain name to that address.

#### **TIP**

Before you configure DDNS on your router, you must sign up for DDNS service from a DDNS service provider that's supported by your router.

#### **To set up DDNS:**

- **1.** Sign up for DDNS service at either **www.dyndns.org** or **www.tzo.com**. Note all of the information provided to you by the DDNS provider.
- **2.** Log into Linksys Smart Wi-Fi. (See ["How to connect to Linksys Smart Wi-](#page-9-0)[Fi" on page 7.](#page-9-0)

**3.** Under **Router Settings**, click **Security,** then click the **Apps and Gaming**  tab. The DDNS screen opens.

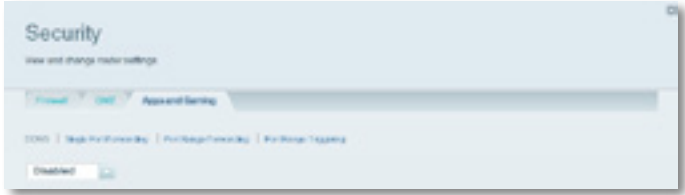

**4.** In the DDNS Service drop-down list (the list that has **Disabled** selected by default), select your DDNS service provider.

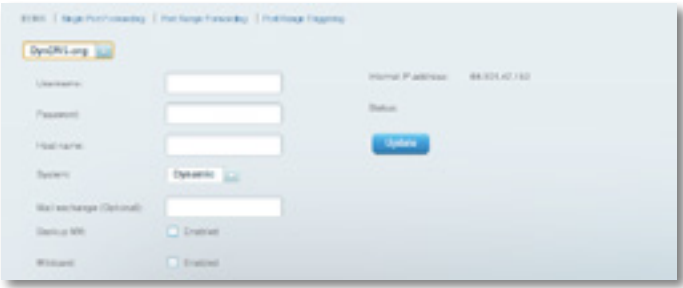

- **5.** Complete the fields with information provided by your DDNS provider, then click **OK**.
- **6.** To access the network from the Internet, enter the domain name provided by the DDNS service provider.

To access one of your network devices on the Internet:

- **a.** Configure the router to use port forwarding for the device (see ["How](#page-45-1) [to set up port forwarding for a single port" on page 43](#page-45-1)). Note the port number used for the device.
- **b.** Enter the domain name for your network, followed by a colon and the port number. For example, if the domain name registered with your DDNS provider is *HappyBunny.linksysnet.com*, and your Internet camera has been configured to use port 1024, you would enter: **HappyBunny.linksysnet.com:1024**

## **How to clone a MAC address**

On any home network, each network device has a unique *MAC* (Media Access Control) address. Some ISPs register the MAC address of the device (usually a router or a computer) connected directly to the modem. If your computer's MAC address is registered with your ISP and you do not want to re-register the MAC address, then you can *clone* the address (assign the registered MAC address of your previous device to your new router). If you want to use the MAC address from an old router that you are replacing with your new router, you should first determine the MAC address of your old router, then manually enter it into your new router.

#### **NOTE**

For many ISPs that provide dynamic IP addresses automatically, the stored MAC address in the modem is reset each time you reset the modem. If you are installing this router for the first time, reset your modem before connecting the router to your modem. To reset your modem, disconnect power for about one minute, then reconnect power.

#### **To clone a MAC address from your computer:**

- **1.** Log into Linksys Smart Wi-Fi. (See ["How to connect to Linksys Smart Wi-](#page-9-0)[Fi" on page 7.](#page-9-0)
- **2.** Under *Router Settings*, click **Connectivity**. The *Connectivity* page opens.
- **3.** Click the **Internet Settings** tab.

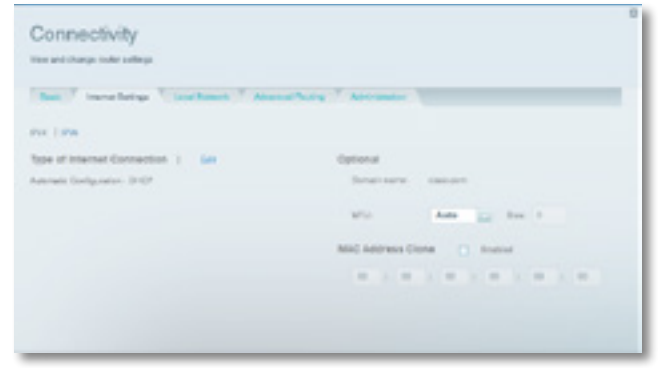

- **4.** Under *MAC Address Clone*, click **Enabled**.
- **5.** Enter the 12-digit MAC address of your old router, then click **OK**.

## **How to connect to your corporate office using a VPN**

**What is a VPN, and do I need to change my router settings?** A *VPN* (Virtual Private Network) is a network that uses a public network, such as the Internet, to provide secure communications between a remote computer and another network. Corporations often provide VPN access to their networks to enable employees to work from remote offices or while traveling. Most corporate VPNs use the Internet to provide connectivity between remote employees and the corporate network.

For a typical VPN, the corporation installs a VPN gateway on their corporate network. Employees authorized to work remotely connect to the VPN gateway through the Internet using VPN software and security methods provided by their employers. Robust security and authentication schemes ensure a secure connection and access by only authorized users.

The default VPN settings in your router have been configured to pass through (allow) the most common types of VPN protocols, so usually no changes are needed.

#### **To change your VPN passthrough settings:**

- **1.** Log into Linksys Smart Wi-Fi. (See ["How to connect to Linksys Smart Wi-](#page-9-0)[Fi" on page 7.](#page-9-0)
- **2.** Under **Router Settings**, click **Security**. The *Security* page opens to the *Firewall* tab.

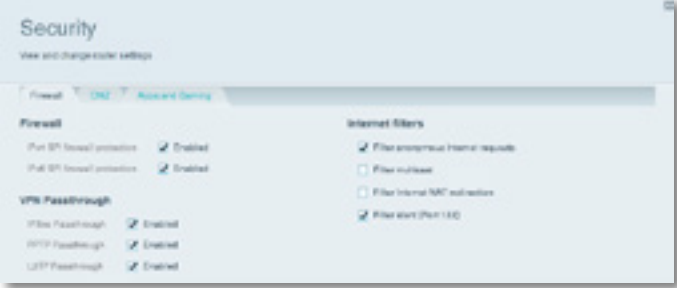

- **3.** Enable each setting that you want to change.
	- **IPSec Passthrough** *IPSec* (Internet Protocol Security) is a suite of protocols used to implement secure exchange of packets at the IP layer. The VPN clients on the local network can establish an IPSec VPN tunnel through the router. This option is enabled by default.
	- **PPTP Passthrough** *PPTP* (Point-to-Point Tunneling Protocol) allows the *PPP* (Point-to-Point Protocol) to be tunneled through an IP network. The VPN clients on the local network can establish a PPTP VPN tunnel through the router. This option is enabled by default.
	- **L2TP Passthrough** *L2TP* (Layer 2 Tunneling Protocol) enables pointto-point sessions using the Internet on the Layer 2 level. The VPN clients on the local network can establish an L2TP VPN tunnel through the router. This option is enabled by default.
- **4.** Click **OK** to save your changes.

## <span id="page-36-0"></span>**How to optimize your router for gaming and voice**

**How does my router prioritize traffic to the Internet?** Your router can prioritize traffic between your network and the Internet. Performance for demanding, real-time applications, such as online gaming, VoIP calls, video streaming, and videoconferencing, can be improved by configuring *media prioritization*.

Prioritization settings are applied only to traffic that is uploaded to the Internet. The router cannot control the quality of the traffic after it reaches the Internet.

#### **TIP**

For more information on optimizing your router for online gaming, see ["Port Forwarding and Port Triggering" on page 43.](#page-45-2)

#### **To configure media prioritization:**

- **1.** Log into Linksys Smart Wi-Fi. (See ["How to connect to Linksys Smart Wi-](#page-9-0)[Fi" on page 7.](#page-9-0)
- **2.** Under **Apps**, click **Media Prioritization**. The *Media Prioritization* screen opens.

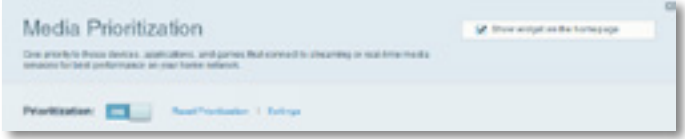

- **3.** Turn on **Prioritization** if it is not already on.
- **4.** Click and drag high-priority devices from the **Normal Priority** list to the **High Priority** list.

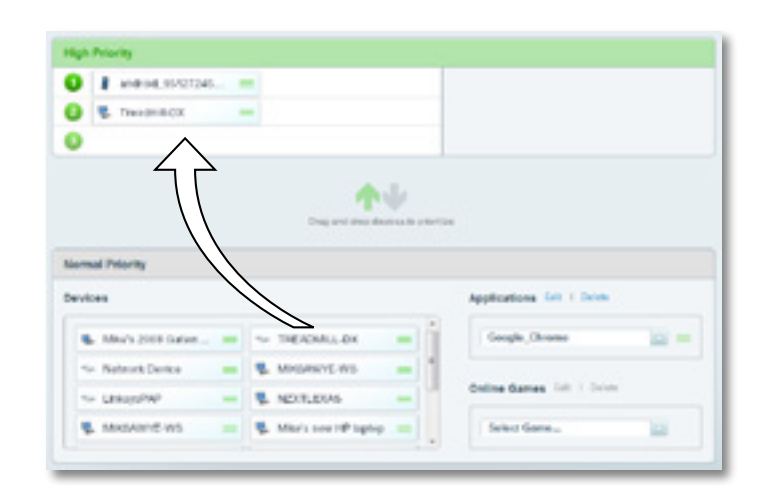

**5.** To prioritize an application or game, select the name in the drop-down list, then click and drag the **ight** icon next to the name to the **High Priority** list.

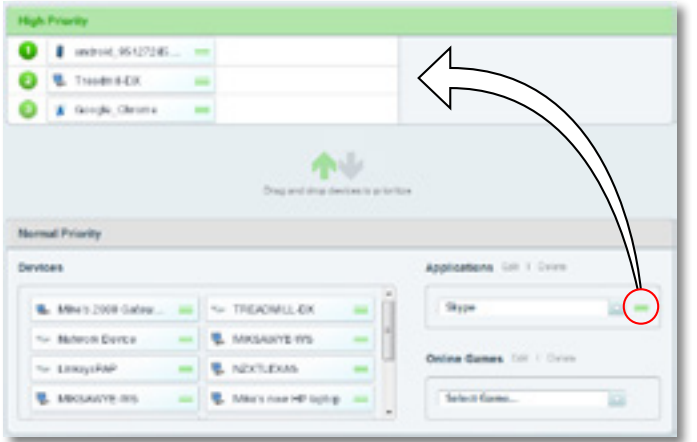

• If the application name isn't listed, click **Edit** and add the name.

#### **TIP**

If you want to add a new application or game, you need to know its port and protocol information (see the application or game's documentation for help).

**6.** Click **Settings**. The *Settings* screen opens.

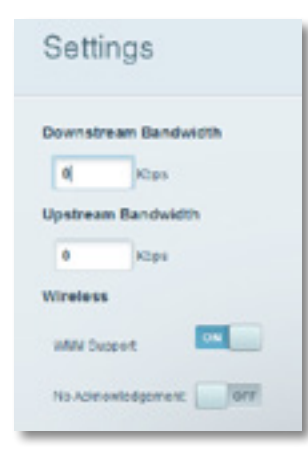

- **a.** Set the maximum **Downstream Bandwidth**. If you set the bandwidth lower than the actual bandwidth of your router, performance may be limited.
- **b.** Set the maximum **Upstream Bandwidth**.
- **c.** To help manage traffic priority with devices that support WMM, turn on **WMM Support**.

#### **TIP**

*WMM* (Wi-Fi MultiMedia) Support is a wireless feature based on the IEEE 802.11e standard. WMM improves quality for audio, video, and voice applications by prioritizing wireless traffic. This feature requires that the wireless client devices in your network also support WMM.

**d.** To have the router re-send data if an error occurs, turn off **No Acknowledgement**.

#### **CAUTION**

If you specify a maximum bandwidth that is too high, the router cannot apply priorities correctly, and prioritization problems may result.

**e.** Click **OK**.

## **How to enable Voice over IP on your network**

**Do I need to configure Voice over IP?** *VoIP* (Voice over Internet Protocol) is a technology for using the Internet as an interface for telephone communications. To use VoIP, you need to get an account with a VoIP service provider. The VoIP service provider typically provides you with a telephone adapter that connects to your network. If you do not use your network to make phone calls, you don't need to change the default settings.

The *Application Layer Gateway SIP* (Session Initiation Protocol) allows SIP packets, used by some VOIP service providers, to get through your router's firewall.

#### **To configure the router for VoIP:**

- **1.** Log into Linksys Smart Wi-Fi. (See ["How to connect to Linksys Smart Wi-](#page-9-0)[Fi" on page 7.](#page-9-0)
- **2.** Under **Router Settings**, click **Connectivity**, then click the **Administration**  tab.

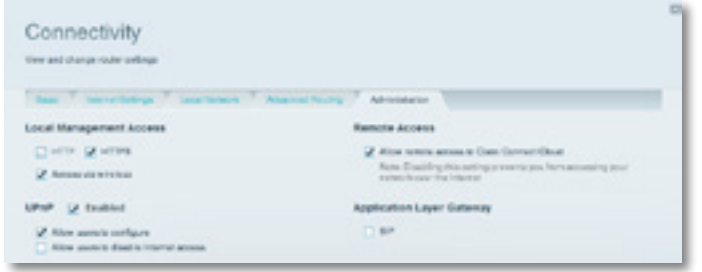

**3.** If your VoIP service uses SIP, select the **SIP** checkbox under *Application Layer Gateway*.

 $-$  OR  $-$ 

If your VoIP service uses other NAT traversal solutions such as *STUN* (Session Traversal Utilities for NAT), *TURN* (Traversal Using Relay NAT), or *ICE* (Interactive Connectivity Establishment), deselect the **SIP** checkbox.

#### **NOTE**

You may need to contact your VoIP service provider to determine the type of NAT traversal configuration they use.

## **How to configure UPnP**

**What is UPnP?** *UPnP* (Universal Plug and Play) allows devices connected to a network to discover each other and automatically create working configurations. Examples of UPnP-capable devices include web cameras, online gaming applications, and VoIP devices. UPnP is enabled by default.

#### **To configure UPnP:**

- **1.** Log into Linksys Smart Wi-Fi. (See ["How to connect to Linksys Smart Wi-](#page-9-0)[Fi" on page 7.](#page-9-0)
- **2.** Under **Router Settings**, click **Connectivity**, then click the **Administration**  tab.

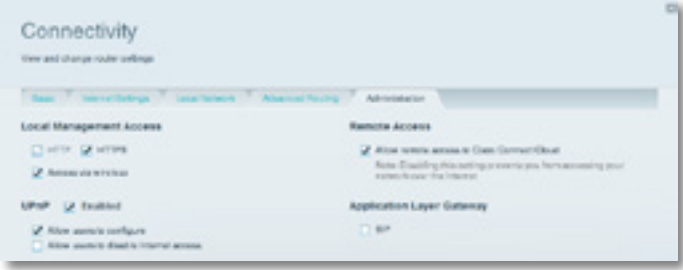

- **3.** To use UPnP, select **Enabled** (default) next to *UPnP*.
- **4.** To allow changing router settings while using UPnP, select **Allow Users to Configure**.
- **5.** To prevent local network users from disabling your Internet connection through UPnP, deselect the **Allow users to disable Internet access** checkbox.

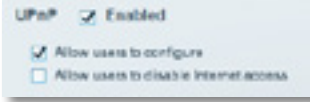

**6.** Click **OK**.

## <span id="page-39-0"></span>**How to use a router as an access point**

**How can I use this new router as an access point?** If you have a large area to cover with your wireless signal, or if part of your home has weak signals due to interference, you can use this router to extend the range of your old router's wireless network.

#### **To set up your new router as an access point:**

- 1. Use a network cable to connect this router's **Internet** port to the **Ethernet** or **LAN** port on the router that is connected to your modem.
- **2.** Log into Linksys Smart Wi-Fi. (See ["How to connect to Linksys Smart Wi-](#page-9-0)[Fi" on page 7.](#page-9-0)
- **3.** Under **Router Settings**, click **Connectivity**, then click the **Internet Settings** tab.
- **4.** Click **IPv4**.
- **5.** For **Type of Internet Connection**, select **Bridge Mode**.
- **6.** Click **Obtain an IPv4 address automatically**, then click **OK**. The new router's LAN IP address will be changed and obtained from the router that is connected to your modem.

**How can I use my old router as an access point?** If you have a large area to cover with your wireless signal, or if part of your home has weak signals due to interference, you can use your old router to extend the range of your wireless network. This is a complex process, so this procedure assumes that you have some networking knowledge.

#### **TIP**

Check the documentation for your old router. Some brands of routers include either a switch on the outside of the case or a software option to convert it to an access point. If either of these options is available, follow your old router's instructions to convert it to an access point.

You need to take note of your new router's settings, then apply some of those settings to the old router so it can work as an access point.

#### **To view your new router's settings:**

- **1.** Make sure that your new router is connected to the Internet.
- **2.** Log into Linksys Smart Wi-Fi. (See ["How to connect to Linksys Smart Wi-](#page-9-0)[Fi" on page 7.](#page-9-0)
- **3.** Under **Router Settings**, click **Wireless**, then take note of the *Network name (SSID)*, *Password*, *Security mode*, and *Channel*.
- **4.** Under **Router Settings**, click **Connectivity**, then click the **Local Network**  tab. Take note of the DHCP server's IP address range (192.168.1.100 to 192.168.1.149 by default)

#### **To use your old router as an access point:**

**1.** With your computer connected to your old router, log into its browserbased administration utility.

#### **NOTE**

Save your changes after finishing each step below.

- **2.** Open the setup page for the local network (LAN).
- **3.** In the **Router IP address** field, enter an unused IP address for the LAN network of your new router.

For example, if your new router has an IP address of 192.168.1.1, you should choose an IP address on the 192.168.1.0 network. You can choose any address within the range of 192.168.1.2 to 192.168.1.254. You should exclude addresses in the range that will be used by the DHCP Server of your new router (192.168.1.100 to 192.168.1.149). A safe choice might be 192.168.1.250. Take note of this address, because this will be the address that you will use to manage your old router in the future.

- **4.** In the **Subnet Mask** field, enter **255.255.255.0** or, if available, select that subnet mask from a drop-down list.
- **5.** Disable the DHCP server on your old router. (Because your old router will be operating as an access point instead of a router, you don't want it to distribute IP addresses. There should be only one active DHCP server on your network, and that should be your new router.)
- **6.** To reconfigure the wireless network on your old router:
	- **a.** Open the wireless network setup page.
	- **b.** Change the network name (SSID) to match the name of your new network. Having the same network name and security settings enables you to seamlessly roam between your new router and your old router.
	- **c.** Change the security mode to match the security mode on your new router.
	- **d.** Change the passphrase (sometimes called the pre-shared key) on your old router to match the passphrase on your new router.
	- **e.** Change the wireless channel to a non-conflicting channel. Some manufacturers have an "Auto" function for channel selection that automatically selects a wireless channel that does not interfere with other nearby wireless networks. If your old router supports an Auto function, select that. Otherwise, you may need to manually select the wireless operating channel on your old router. In the 2.4 GHz wireless spectrum, there are only three non-overlapping channels: 1, 6, and 11. Pick a channel that does not overlap the operating channel of your new router. For example, if your new router is operating on channel 11, configure your old router for either channel 1 or channel 6.
- **7.** Connect an Ethernet network cable to one of the LAN/Ethernet ports on your old router and an Ethernet port on your new router.

#### **CAUTION**

Do **not** connect the cable to the Internet port on your old router. If you do, you may not be able to set up the router as an access point on the current network.

## **How to put your new router behind an existing router**

**Why would I put my new router behind an existing router?** There are several possible scenarios in which you might want to use your new router "behind" another router:

- **1.** You might be in an environment that shares the landlord's Internet connection with all tenants. In this case, you should put your own router behind the landlord's router in order to create your own private network and to isolate computers on your network from the rest of the building.
- **2.** You are sharing an office building Internet connection, and you want to control Internet access or the content viewed by your employees.
- **3.** You already have an existing network and you want to extend the network's range or add wireless capabilities to your network.
- **4.** You want to separate older, less secure network devices from the rest of the network.

### **To add your router to an existing router or gateway**

In most cases, you can easily add your router to an existing wireless network by running Linksys Smart Wi-Fi. If you are unable to set up the additional router using the instructions below, see ["To share an Internet connection" on page 39](#page-41-0) or ["To extend your network" on page 41.](#page-43-0)

#### **To add your router to your existing wireless network:**

- **1.** Connect your router's **Internet** port to the **LAN/Ethernet** port on your existing (upstream) router or gateway.
- **2.** Connect to the secure wireless name shown in the *Quick Start Guide* that came with your router. (You can change the network name and password later during router setup.) If you need help connecting to the network, refer to your device documentation. **Note**: You will not have Internet access until router setup is complete.
- **3.** Open a web browser and follow the instructions to complete your router's setup. If instructions do not appear in the web browser, enter **linksyssmartwifi.com** in the browser's address bar.

**4.** At the end of setup, follow the on-screen instructions to set up your Linksys Smart Wi-Fi account.

#### **NOTE:**

As part of the router setup process, you will be sent a verification e-mail. From your home network, click the link in the e-mail to associate your router with the Linksys Smart Wi-Fi account. Make sure that the link opens in a supported web browser, such as Internet Explorer 8 or higher, Firefox 8 or higher, Google Chrome 10 or higher, and Safari 5 (for Mac) or higher.

### <span id="page-41-0"></span>**To share an Internet connection**

#### **NOTE**

This is a complex process, so this procedure assumes that you have some networking knowledge.

#### **To add another router to share an Internet connection:**

*This topic covers cases one and two above*

**1.** Determine the IP address range for your upstream (office or building) network.

To determine the address range by using a Windows computer:

- **a.** Connect your computer into your upstream network's router.
- **b.** Click **Start**, **Run**, type **CMD**, then click **OK**. The command prompt window appears.
- **c.** Type **ipconfig**, then press **Enter**.

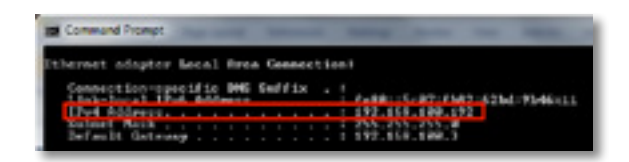

#### **TIP**

Although you can determine your computer's IP address in many ways, this method is quick and relatively easy.

- **d.** Take note of the IP address. In this example, the IP address is *192.168.100.192*.
- To determine the address range by using a Mac computer:
- **a.** Connect your computer into your upstream network's router.
- **b.** From the *Dock*, click **System preferences**, click **Network**, then click **Ethernet** in the window to the left. A network status window opens.

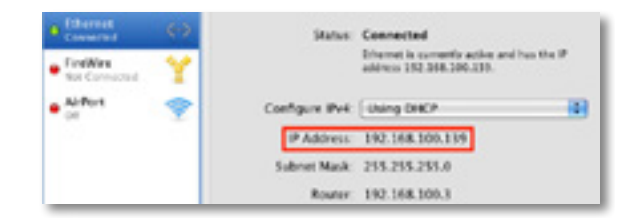

**c.** Take note of the IP address. In this example, the IP address is *192.168.100.139*.

Example: The above examples show that upstream IP addresses are on the 192.168.100.0 network. (The "0" indicates the entire network.) Your upstream network's address may be different. The default address of your new Linksys router is 192.168.1.1. In setting up one router behind another, you must make sure that the local network on your new router is different than the network of your upstream router. In the above example, because the default local network on your Linksys router 192.168.1.0 is on a different subnet than the office network's 192.168.100.0, you will be able to place your Linksys router behind the other router.

**2.** Connect an Ethernet network cable to a **LAN/Ethernet** port on your upstream network to the yellow **Internet** port on your router.

#### **CAUTION**

Connect the upstream network to your router's yellow **Internet** port, *not* one of the blue Ethernet ports. If you connect to an Ethernet port, you create IP addressing problems for the office network.

#### **TIPS**

An office network often has a wall plate with an Ethernet port that you can connect to.

If you are doing this in a home environment (without wall ports), connect an Ethernet network cable between a LAN port on your upstream router and the **Internet** port on your Linksys router.

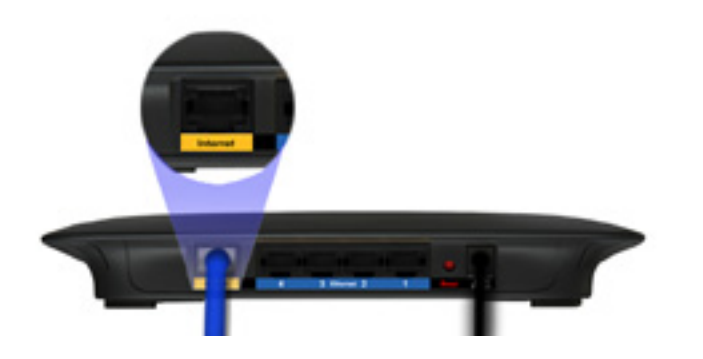

**3.** Run your router's setup CD on each computer that you want to connect to the Linksys router. Each computer needs either a wired or wireless connection to the Linksys router. For more information, see ["How to](#page-13-0) [connect a computer to your network" on page 11.](#page-13-0)

The computers that are connected to the Linksys router are now on the same network, and are isolated from the upstream network. However, you will still have access to the Internet through the upstream router (by way of your Linksys router). Because two routers are between your computer and the Internet, Internet traffic undergoes two network address translations. This is sometimes referred to as *Double NAT*.

Your computers can also use the built-in capabilities of your Linksys router, such as parental controls. If you need further control over the type of content your employees or family access, you can create an account with an Internet filtering site such as **www.opendns.com** or **www.bsecure.com**. After you create an account with them, use their DNS in place of your ISP's DNS.

#### **To use their DNS:**

- **1.** Log into Linksys Smart Wi-Fi. (See ["How to connect to Linksys Smart Wi-](#page-9-0)[Fi" on page 7.](#page-9-0)
- **2.** Under **Router Settings**, click **Connectivity**.
- **3.** Click the **Local Network** tab.

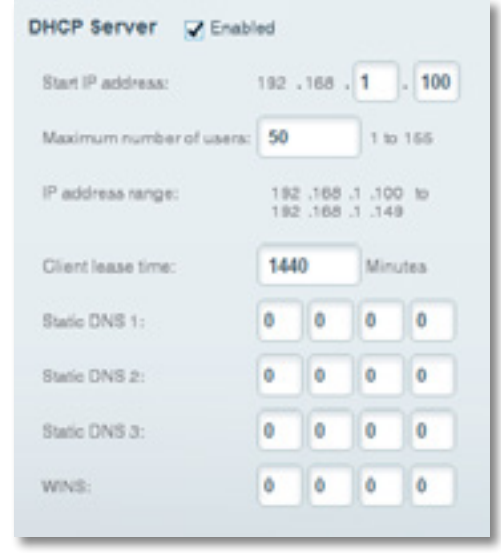

- **4.** Complete the **Static DNS** fields with the information provided by your content filtering provider.
- **5.** Click **OK**.

### <span id="page-43-0"></span>**To extend your network**

*This topic covers cases three and four above.*

#### **NOTE**

This is a complex process, so this procedure assumes that you have some networking knowledge.

#### **To extend your network or add wireless capabilities:**

**1.** If you want to extend your network, you may also follow the instructions above. One example of this might be to provide a separate wireless network for your children to keep their wireless network traffic separate from your wireless network. You might also want to isolate one network from another network so that network shares aren't visible across networks. In this case, use an Ethernet cable to connect the **Internet** port of the downstream router to one of the LAN ports of the upstream router. Make sure that the local network subnets on the two routers are different.

 $- OR -$ 

You can extend your network by turning the downstream router into an access point. (See ["How to use a router as an access point" on page 37](#page-39-0)). When you use a router as an access point, computers connected to the access point are on the same IP subnet as all other devices connected to the router. File, printer, and media sharing is much easier if all devices are on the same subnet.

## **How to expose a device to the Internet**

**Why would I expose a device to the Internet?** If you are operating a web server, a mail server, or a web camera, you may want to expose that device to the Internet so anybody can access it. Your router includes a *DMZ* (Demilitarized Zone) feature that forwards all inbound ports presented on the WAN interface, except those that are specifically forwarded, to an individual IP address or MAC address. This feature is normally not used, because it presents significant security risks to the device that you designate for the DMZ. The DMZ device is not protected by the built-in firewalls, Internet filters, or router web filters, and is open to attacks from hackers.

A much safer way of "exposing" devices to the Internet would be to use port forwarding. See ["How to set up port forwarding" on page 43.](#page-45-0)

#### **To set up a device in the DMZ:**

- **1.** Configure your device with a static IP address. See your device's documentation for help with setting a static IP address or use DHCP reservation (see ["How to set up the DHCP server on your router" on](#page-32-0)  [page 30\)](#page-32-0).
- **2.** Log into Linksys Smart Wi-Fi. (See ["How to connect to Linksys Smart Wi-](#page-9-0)[Fi" on page 7.](#page-9-0)
- **3.** Under **Router Settings**, click **Security**, then click the **DMZ** tab.

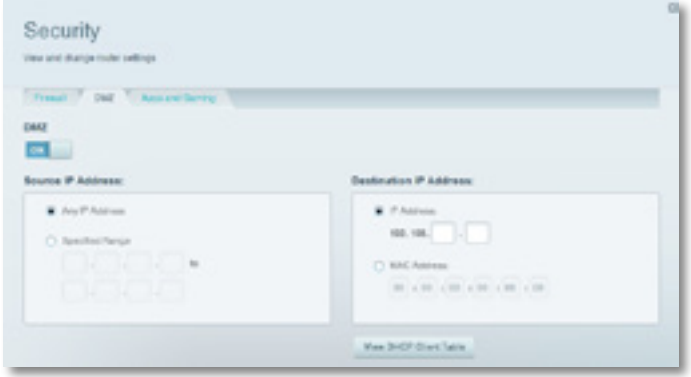

**4.** Click the setting for **DMZ** to turn it on.

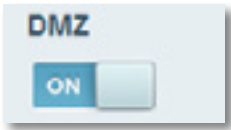

#### **5.** Select **Enabled**.

- **6.** In the *Source IP Address* section, select **Any IP Address** to allow access to your DMZ device from the entire Internet, or select the alternate button and enter a range of allowed source addresses.
- **7.** In the *Destination IP Address* section, enter the last three digits of the IP address of the device that will be in the DMZ. The rest of the IP address is already completed.

- OR -

If you want to specify the 12-digit MAC address of the device instead of setting up a DHCP address reservation, you can replace Step 6 with the following steps:

**a.** In the *Destination IP Address* section, select **MAC Address**, then click **View DHCP Client Table**. The *DHCP Client Table* screen opens.

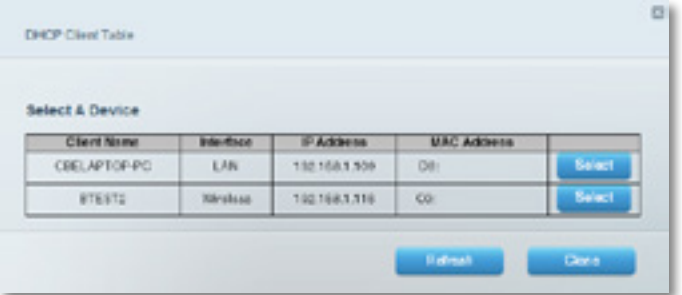

- **b.** Click **Select** next to the device that you want to place in the DMZ, then click **Close**. The corresponding MAC address is copied into the *MAC Address* field.
- **c.** Click **OK**.

# <span id="page-45-2"></span>Port Forwarding and Port Triggering

## <span id="page-45-0"></span>**How to set up port forwarding**

**Why would I use port forwarding?** Port forwarding is a feature that forwards inbound traffic from the Internet on a specific port or ports to a specific device or port on your local network. You can set up port forwarding for:

- A single port (see ["How to set up port forwarding for a single port"](#page-45-1) below)
- Multiple ports (see ["How to set up port forwarding for multiple ports" on](#page-46-0) [page 44\)](#page-46-0)
- A range of ports (see ["How to set up port forwarding for a range of ports"](#page-46-1)  [on page 44\)](#page-46-1)

### <span id="page-45-1"></span>**How to set up port forwarding for a single port**

**Why would I use port forwarding for a single port?** Single port forwarding is a feature that forwards inbound traffic from the Internet on a specific port to a single device on your local network. An example of single port forwarding would be to forward inbound web requests, typically on port 80, to a web server.

#### **TIP**

See the device's documentation for port and protocol information.

#### **To set up single port forwarding:**

- **1.** Follow your device's instructions for configuring it with a static IP address or use DHCP reservation to assign it a permanent address (see ["How to](#page-32-0) [set up the DHCP server on your router" on page 30\)](#page-32-0).
- **2.** Log into Linksys Smart Wi-Fi. (See ["How to connect to Linksys Smart Wi-](#page-9-0)[Fi" on page 7.](#page-9-0)
- **3.** Under **Router Settings,** click **Security**.
- **4.** Click the **Apps and Gaming** tab.
- **5.** Click **Single Port Forwarding**. The *Single Port Forwarding* screen opens.

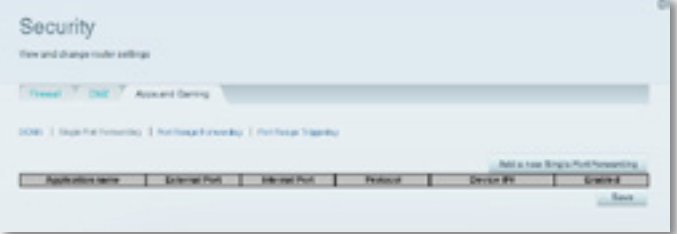

**6.** Click **Add a new Single Port Forwarding**.

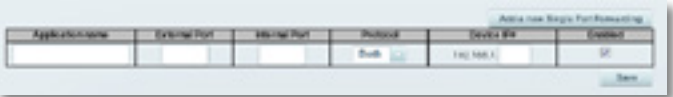

- **7.** In the **Application name** field, enter a descriptive name.
- **8.** In the **External Port** field, type the external port number (not always required).
- **9.** In the **Internal Port** field, type the internal port number (not always required).
- **10.** In the **Protocol** drop-down list, select **TCP**, **UDP**, or **Both** (default).
- **11.** In the **Device IP#** field, enter the last three digits of the IP address you have reserved for the computer you want to forward Internet traffic to. The rest of the IP address has already been completed for you.
- **12.** Select **Enabled**, then click **Save**. If you don't want to use port forwarding but want to keep the information in the table, unselect the checkbox.

## <span id="page-46-0"></span>**How to set up port forwarding for multiple ports**

**Why would I set up port forwarding for multiple ports?** Port forwarding is a feature that forwards inbound traffic from the Internet on a specific port to a single device on your local network. Unlike a web camera that typically only requires a single port to be forwarded, some applications require forwarding of multiple ports. *VNC* (Virtual Network Computing) software that allows you to operate your computer remotely from anywhere on the Internet is an example of an application that requires multiple ports to be forwarded. To forward to multiple ports, just create additional entries to forward additional ports to the same IP address.

*Example*: You want to set up your computer so you can remotely access it using VNC software. By default, VNC uses TCP ports 5800 and 5900.

#### **To set up single port forwarding for multiple ports:**

- **1.** Make sure that the software you want to use has been installed onto a networked computer.
- **2.** Log into Linksys Smart Wi-Fi. (See ["How to connect to Linksys Smart Wi-](#page-9-0)[Fi" on page 7.](#page-9-0)
- **3.** Set up DHCP reservation for the IP address of the computer on which you installed the software. (See "How to set up the DHCP server on your router" on page 34).
- **4.** Under **Router Settings,** click **Security**.
- **5.** Click the **Apps and Gaming** tab.
- **6.** Click **Single Port Forwarding**. The *Single Port Forwarding* screen opens.

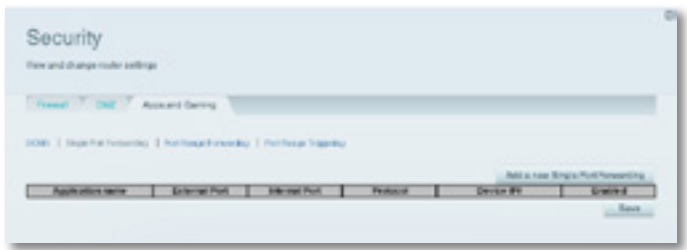

#### **7.** Click **Add a new Single Port Forwarding**.

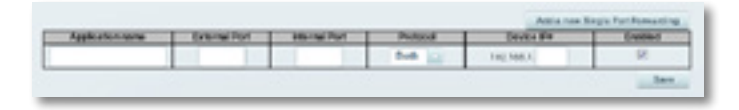

- **8.** In the **Application name** field, enter a descriptive name.
- **9.** Enter in the same port number for the **External Port** and the **Internal Port**.
- **10.** In the **Protocol** drop-down list, select **TCP**, **UDP**, or **Both** (default).
- **11.** In the **Device IP#** field, enter the last three digits of the IP address you have reserved for the computer you want to forward Internet traffic to. The rest of the IP address has already been completed for you.
- **12.** Select **Enabled**, then click **Save**. If you don't want to use port forwarding but want to keep the information in the table, unselect the checkbox.

#### **NOTE**

If you want to use software such as VNC on multiple computers, you will need to reconfigure the default ports that VNC uses on each additional computer. Then, create additional port forwarding entries for each additional computer. See your software's documentation for help.

## <span id="page-46-1"></span>**How to set up port forwarding for a range of ports**

**Why would I set up port forwarding for a range of ports?** Port forwarding is a feature that forwards inbound traffic from the Internet on a range of ports to a single device on your local network. Unlike a web camera that typically only requires a single port to be forwarded, some applications require forwarding to a range of ports.

*Example*: You want to set up your computer so you can use BitTorrent, a popular peer-to-peer file sharing application. BitTorrent uses port 6881 by default. If that port is busy, the requesting BitTorrent client tries the next port in sequence. The most common configuration for home routers with a single BitTorrent computer is to set up port forwarding using a range of ports starting with 6881 and ending with port 6889.

#### **To set up port range forwarding:**

- **1.** Log into Linksys Smart Wi-Fi. (See ["How to connect to Linksys Smart Wi-](#page-9-0)[Fi" on page 7.](#page-9-0)
- **2.** Set up a DHCP reservation for the IP address of the computer on which you installed the software. (See "How to set up the DHCP server on your router" on page 34). In this example, the IP address of the desktop computer with BitTorrent installed is 192.168.1.140.
- **3.** Under **Router Settings,** click **Security**.
- **4.** Click the **Apps and Gaming** tab.
- **5.** Click **Port Range Forwarding**. The *Port Range Forwarding* screen opens.

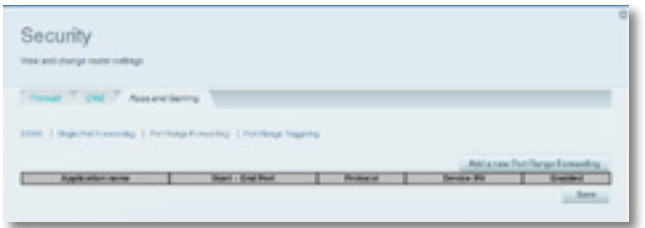

**6.** Click **Add a new Port Range Forwarding**.

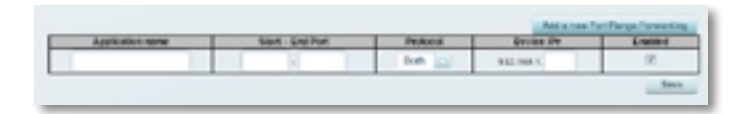

- **7.** In the **Application name** field, enter a descriptive name.
- **8.** In the **Start ~ End Port** fields, enter the range or ports. In this example, the range is **6881** to **6889**.

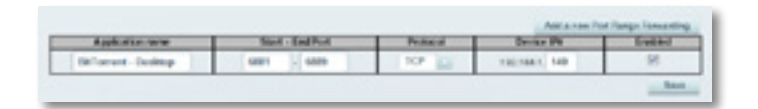

- **9.** Select **TCP** as the protocol.
- **10.** In the **To IP Address** field, enter the last 3 digits of the IP address of the device running the software. The rest of the IP address fields already completed. In this example, you would enter **140**.

**11.** Select **Enabled**, then click **Save**. If you don't want to use port range forwarding but want to keep the information in the table, unselect the checkbox.

#### **TIPS**

To use software like BitTorrent on multiple computers on your network, create additional entries with a unique range of ports as shown above. BitTorrent works only with ports between 6881 and 6999.

Depending on your computer's firewall software, you may need to open a range of ports in your firewall to enable software that uses port range forwarding.

## <span id="page-47-0"></span>**How to set up port range triggering for online gaming**

**Why would I use port triggering instead of port forwarding?** Port range triggering allows the router to watch outgoing data for specific port numbers. The IP address of the computer that sends the matching data is remembered by the router, so that when the requested data returns through the router, the data is routed back to the proper computer. An example of port range triggering would be to enable a USB or Bluetooth headset for online chat and gaming.

#### **To set up port range triggering for multiple entries:**

- **1.** See your device documentation for information on the ports that the device uses.
- **2.** Log into Linksys Smart Wi-Fi. (See ["How to connect to Linksys Smart Wi-](#page-9-0)[Fi" on page 7.](#page-9-0)
- **3.** Under **Router Settings,** click **Security**.
- **4.** Click the **Apps and Gaming** tab.
- **5.** Click **Port Range Triggering**. The *Port Range Triggering* screen opens.

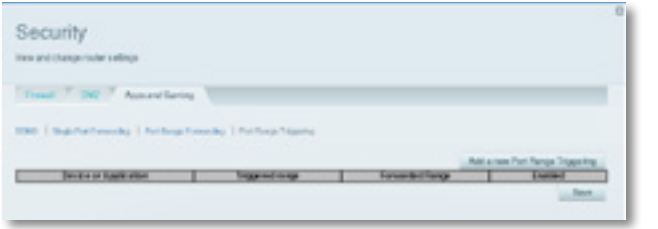

**6.** Click **Add a new Port Range Triggering**.

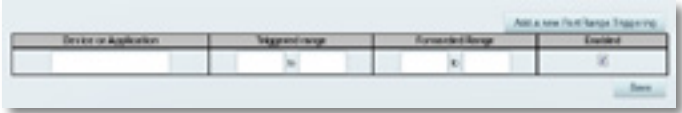

- **7.** In the **Device or Application** field, enter a descriptive name (such as *PS3 Headset*).
- **8.** For single ports, enter the same port number in each **Triggered range**  and **Forwarded range** field.
- **9.** For port ranges, enter the same number ranges in each set of **Triggered Range** and **Forwarded Range** fields.

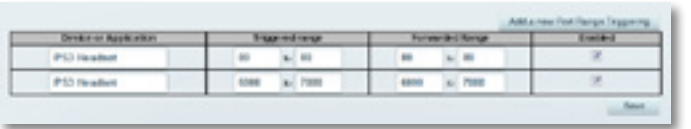

**10.** Select **Enabled**, then click **Save**. If you don't want to use port range triggering but want to keep the information in the table, unselect the checkbox.

# Maintaining and Monitoring

## <span id="page-49-0"></span>**How to back up and restore your router configuration**

**Why do I need to back up my router configuration?** As with any valuable data, you should back up your router configuration. Your router might contain many customized settings. Those settings would be lost if you reset your router to its factory defaults, and you would need to re-enter all of them manually. If you back up your router configuration, restoring settings is easy.

#### **NOTE**

You can only back up the router configuration locally (not remotely).

#### **To back up your router configuration:**

- **1.** Log into Linksys Smart Wi-Fi. (See ["How to connect to Linksys Smart Wi-](#page-9-0)[Fi" on page 7.](#page-9-0)
- **2.** Under **Router Settings,** click **Troubleshooting**.
- **3.** Click the **Diagnostics** tab.

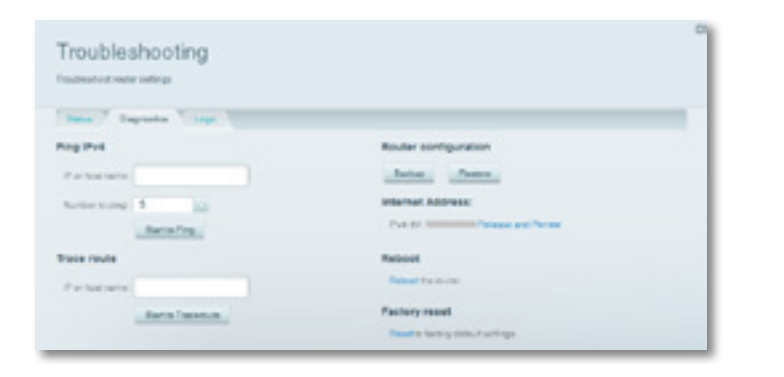

- **4.** Under *Router configuration*, click **Backup**. You are prompted to save the file.
- **5.** Specify a file location, then click **Save**.

#### **TIP**

For save multiple backup files, include the backup date in the filename as you save.

#### **To restore your router configuration:**

- **1.** Log into Linksys Smart Wi-Fi. (See ["How to connect to Linksys Smart Wi-](#page-9-0)[Fi" on page 7.](#page-9-0)
- **2.** Under **Router Settings,** click **Troubleshooting**.
- **3.** Click the **Diagnostics** tab.
- **4.** Under **Router configuration**, click **Restore**. The *Restore Router Configuration* dialog box opens.

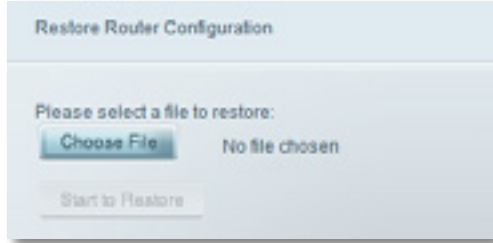

- **5.** Click **Choose File** to navigate to the location of your configuration file, then select the file and click **Open**.
- **6.** To restore the configuration, click **Start to Restore**.

## **How to upgrade the router's firmware**

**Why would I need to upgrade my router's firmware?** Linksys may periodically publish a firmware upgrade either to fix a problem or to add features to your router.

#### **IMPORTANT**

Do not interrupt the upgrade process. You should not turn off the router or press the Reset button during the upgrade. Doing so may permanently disable the router.

#### **TIPS**

Your router automatically checks for available updates and installs them by default. Use the following instructions only if the automatic firmware update has been turned off.

#### **To upgrade the router's firmware:**

- **1.** Log into Linksys Smart Wi-Fi. (See ["How to connect to Linksys Smart Wi-](#page-9-0)[Fi" on page 7.](#page-9-0)
- **2.** Under **Router Settings,** click **Connectivity**.
- **3.** Click the **Basic** tab.
- **4.** Under **Firmware Update**, click **Check for Updates**.
- **5.** If an available update is found, follow the on-screen instructions to install it.

#### **TIP**

To have your router automatically check for updates and install them, select **Automatic** under **Firmware Update.**

## <span id="page-50-0"></span>**How to restore factory defaults**

If you've tried previous troubleshooting steps and your network still doesn't work, you may need to restore your router's factory defaults. To restore your router to factory defaults, you can use the *Reset* button on the router or use Linksys Smart Wi-Fi.

#### **To reset your router using the reset button:**

#### **CAUTION**

Whenever you restart the router, all logs that are not saved will be lost.

**1.** With your router connected to power and turned on, press and hold the **Reset** button on the back of your router for about 10 seconds (until the power indicator flashes).

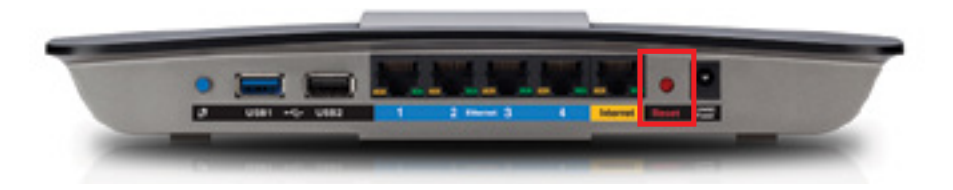

#### **To reset your router to factory defaults using Linksys Smart Wi-Fi:**

- **1.** Log into Linksys Smart Wi-Fi. (See ["How to connect to Linksys Smart Wi-](#page-9-0)[Fi" on page 7.](#page-9-0)
- **2.** Under **Router Settings,** click **Troubleshooting**.
- **3.** Click the **Diagnostics** tab.
- **4.** Under **Factory reset**, click **Reset**.

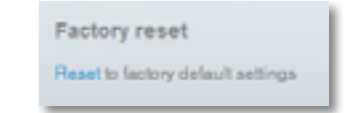

#### A confirmation screen opens.

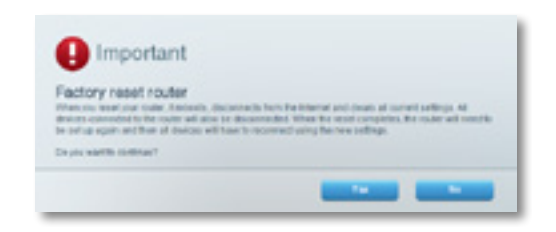

**5.** Click **Yes** to confirm. All settings and logs are deleted, and your router is returned to its factory default settings.

## **How to check the status of your router**

**Why would I want to check the status of my router?** Your router status tells you whether you have a secure Internet connection and informs you about the status of your network-connected devices.

#### **To check your router status:**

- **1.** Log into Linksys Smart Wi-Fi. (See ["How to connect to Linksys Smart Wi-](#page-9-0)[Fi" on page 7.](#page-9-0)
- **2.** Under **Router Settings,** click **Troubleshooting**.

**3.** Click the **Status** tab. Detailed information about your router status is displayed.

#### **TIP**

For field descriptions, click **Help** at the top of the screen.

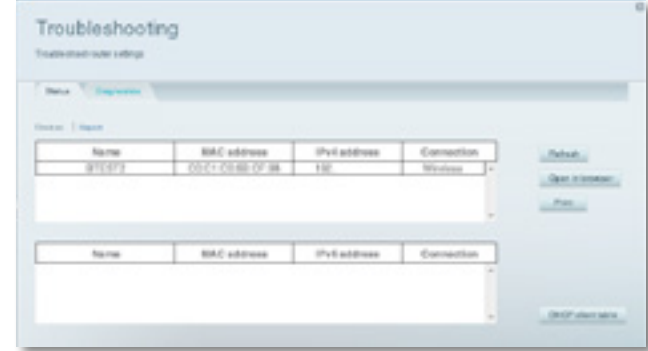

**4.** To view a list of connected network devices, click **Devices**. To view a full report of your router status, click **Report**.

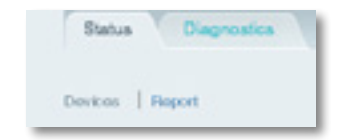

**5.** Click **OK** to close the screen.

### **How to disable the Ethernet port status lights**

**Why would I want to disable the Ethernet port status lights?** Depending on the placement of the router in a home, you might find the lights distracting. You can easily disable the lights using Linksys Smart Wi-Fi.

#### **To disable the lights:**

- **1.** Log into Linksys Smart Wi-Fi. (See ["How to connect to Linksys Smart Wi-](#page-9-0)[Fi" on page 7.](#page-9-0)
- **2.** Under **Router Settings,** click **Connectivity**.
- **3.** Click the **Basic** tab.
- **4.** Under **Port Lights**, click the **ON**/**OFF** button.

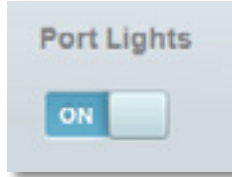

### **How to test your Internet connection**

#### **What utilities are included in my router to test my Internet connection?**  Your router includes two diagnostic tests, Ping and Traceroute, that let you check network connections, including network devices and your Internet connection.

#### **To diagnose your Internet connection:**

- **1.** Log into Linksys Smart Wi-Fi. (See ["How to connect to Linksys Smart Wi-](#page-9-0)[Fi" on page 7.](#page-9-0)
- **2.** Under **Router Settings,** click **Troubleshooting**.
- **3.** Click the **Diagnostics** tab.

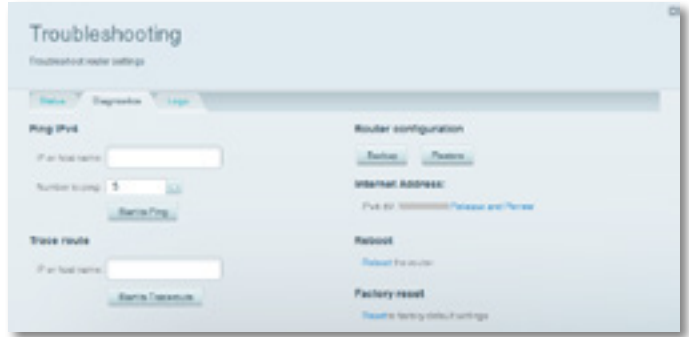

- **4.** To check whether an address can be reached:
	- **a.** Under **Ping IPv4**, enter an IP address or URL into the **IP or host name** field.

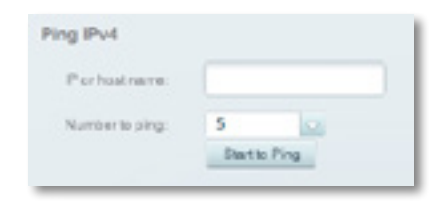

- **b.** Select a number of times to ping from the **Number to ping** dropdown list.
- **c.** Click **Start to Ping**. A window opens showing the ping test results. You will see a response for each successful ping.

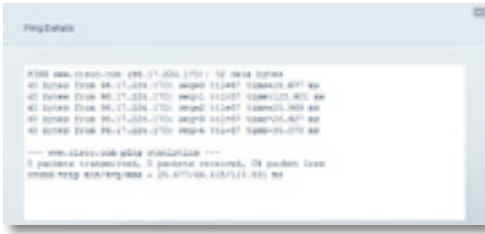

#### **NOTE**

If an Internet URL fails to respond to ping, it doesn't necessarily mean that the site is down. For security reasons, some sites are configured to not respond to ping requests.

- **5.** To trace the route that packets take between your router and a specific address:
	- **a.** Under **Trace route**, enter an address in the **IP or host name** field.

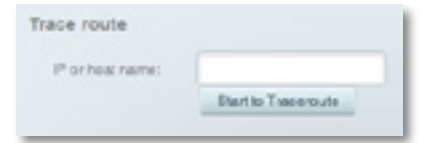

**b.** Click **Start to Traceroute**. A window opens with the test results.

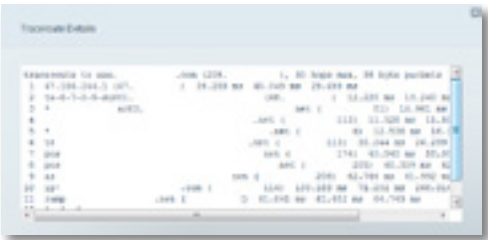

### **How to configure and use logs**

**What kind of logging capabilities does my router have?** Your router can track all traffic for your Internet connection and record that information in a *log*.

#### **To enable and view logs:**

- **1.** Log into Linksys Smart Wi-Fi. (See ["How to connect to Linksys Smart Wi-](#page-9-0)[Fi" on page 7.](#page-9-0)
- **2.** Under **Router Settings,** click **Troubleshooting**.
- **3.** Click the **Logs** tab.

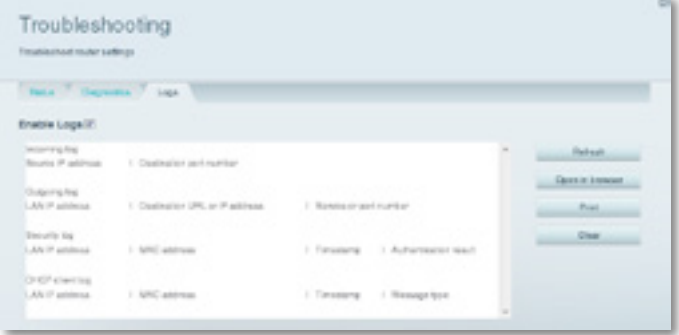

**4.** To enable logs, click the **Enable Logs** button so that **ON** is displayed.

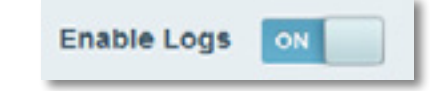

You can:

- View the logs directly in the list
- Open the logs in a separate browser window
- Print the logs

# Troubleshooting

This chapter can help you solve common setup issues and connect to the Internet. You can find more help from our award-winning customer support at **[linksys.com/support.](http://www.linksysbycisco.com)**

## **Your router was not successfully set up**

#### **If Linksys Smart Wi-Fi did not complete the setup, you can try the following:**

• Press and hold the **Reset** button on your router with a paperclip or pin until the LED starts flashing (about 10 seconds), then install the router again.

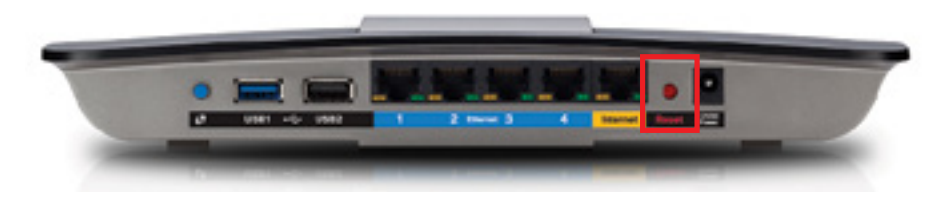

#### **Your router's appearance may vary**

- Temporarily disable your computer's firewall (see the security software's instructions for help), then install the router again.
- If you have another computer, use that computer to install the router again.

## **Windows XP Service Pack update**

On Windows XP computers, Linksys Smart Wi-Fi requires Service Pack 3 in order to work. If the currently installed Service Pack is older than version 3, you need to download and install Service Pack 3.

#### **TIP**

To temporarily connect to the Internet and download the required Service Pack, you can use the included Ethernet cable to connect your computer directly to your modem.

#### **To install Service Pack 3:**

- **1.** Connect to the Microsoft Update website (**[update.microsoft.com/](http://update.microsoft.com/windowsupdate) [windowsupdate](http://update.microsoft.com/windowsupdate)**).
- **2.** Follow the instructions on the website or contact Microsoft if you need further help.
- **3.** After downloading and installing Service Pack 3, install the router again.

## *Your Internet cable is not plugged in*  **message**

If you get a "Your Internet cable is not plugged in" message when trying to set up your router, follow these troubleshooting steps.

#### **To fix the problem:**

**1.** Make sure that an Ethernet or Internet cable (or a cable like the one supplied with your router) is securely connected to the yellow **Internet**  port on the back of the router and to the appropriate port on your modem. This port on the modem is usually labeled **Ethernet**, but may be named **Internet** or **WAN**.

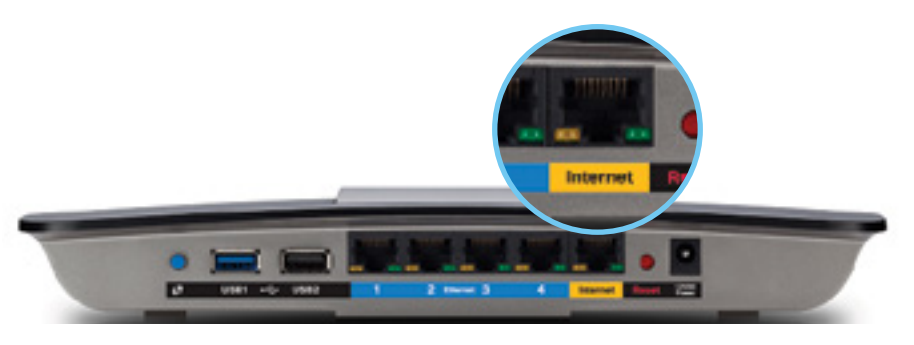

*Back view of router*

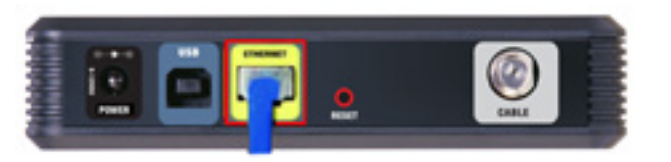

*Back view of cable modem* 

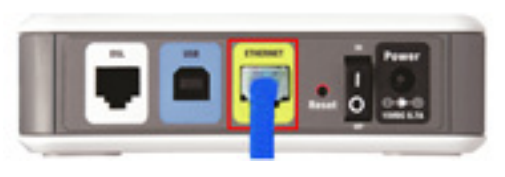

*Back view of DSL modem*

- **2.** Make sure that your modem is connected to power and is turned on. If it has a power switch, make sure that it is set to the **ON** or **l** position.
- **3.** If your Internet service is cable, verify that the cable modem's **CABLE** port is connected to the coaxial cable provided by your ISP.

*Or*, if your Internet service is DSL, make sure that the DSL phone line is connected to the modem's **DSL** port.

- **4.** If your computer was previously connected to your modem with a USB cable, disconnect the USB cable.
- **5.** Install the router again.

## *Cannot access your router* **message**

If you cannot access your router because your computer is not connected to your network, follow these troubleshooting steps.

To access your router, you must be connected to your own network. If you currently have wireless Internet access, the problem may be that you have accidentally connected to a different wireless network.

#### **To fix the problem on Windows computers:**

**1.** On your Windows desktop, right-click the wireless icon in the system tray.

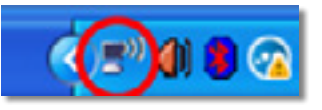

**2.** Click **View Available Wireless Networks**. A list of available networks appears.

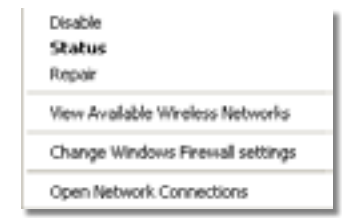

**3.** Click your own network name, then click **Connect**. In the example below, the computer was connected to another wireless network named *JimsRouter*. The name of the Linksys E-Series network, *BronzeEagle* in this example*,* is shown selected.

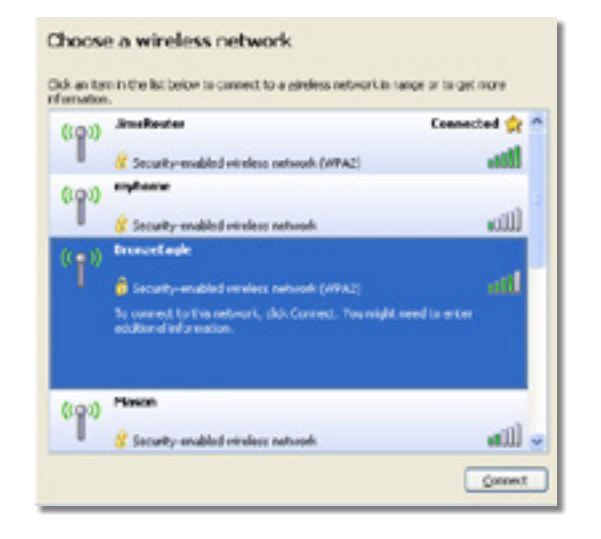

**4.** If you are prompted to enter a network key, type your password (Security Key) into the **Network key** and **Confirm network key** fields, then click **Connect**.

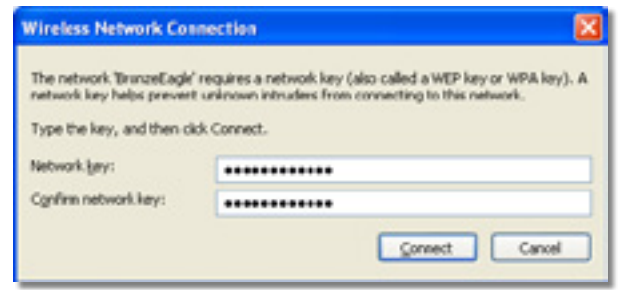

Your computer connects to the network, and you should now be able to access the router.

#### **To fix the problem on Mac computers:**

**1.** In the menu bar across the top of the screen, click the **AirPort** icon. A list of wireless networks appears. Linksys Smart Wi-Fi has automatically assigned your network a name.

In the example below, the computer was connected to another wireless network named *JimsRouter*. The name of the Linksys E-Series network, *BronzeEagle* in this example*,* is shown selected.

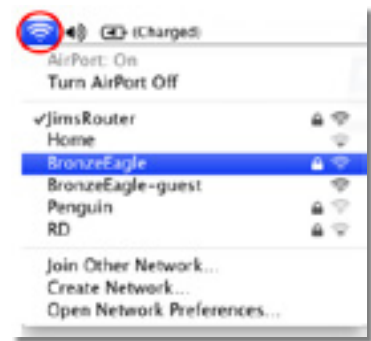

- **2.** Click the wireless network name of your Linksys E-Series router (*BronzeEagle* in the example).
- **3.** Type your wireless network password (Security Key) into the **Password** field, then click **OK**.

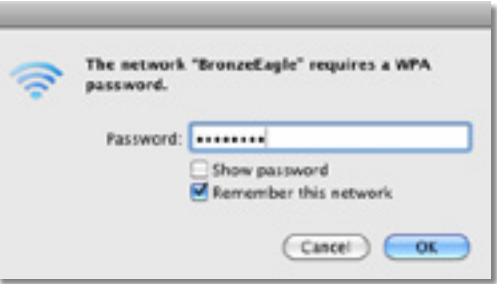

## **After setup**

## **The Internet appears to be unavailable**

If the Internet has difficulty communicating with your router, the problem may appear as a "Cannot find [Internet address]" message in your web browser. If you know that the Internet address is correct, and if you've tried several valid Internet addresses with the same result, the message could mean that there's a problem with your ISP or modem communicating with your router.

Try the following:

- Make sure that the network and power cables are securely connected.
- Make sure that the power outlet that your router is connected to has power.
- Reboot your router.
- Contact your ISP and ask about outages in your area.

**Why would I need to reboot my router?** The most common method of troubleshooting your router is to turn off your router's power, then turn it back on again. Your router can then reload its custom settings, and other devices (such as the modem) will be able to "rediscover" the router and communicate with it. This process is called *rebooting*.

#### **Rebooting your router**

#### **To reboot your router using the power cord:**

- **1.** Disconnect the power cord from the router and the modem.
- **2.** Wait 10 seconds, then reconnect the power cord to the modem. Make sure it has power.
- **3.** Wait until the modem's Online indicator has stopped flashing, or wait two minutes, then reconnect the power cord to the router.
- **4.** Wait until the power indicator stops flashing, then wait two minutes before trying to connect to the Internet from a computer.

#### **To reboot your router using Linksys Smart Wi-Fi:**

- **1.** Log into Linksys Smart Wi-Fi. (See ["How to connect to Linksys Smart Wi-](#page-9-0)[Fi" on page 7.](#page-9-0)
- **2.** Under **Router Settings,** click **Troubleshooting**.
- **3.** Click the **Diagnostics** tab.
- **4.** Under **Reboot**, click **Reboot**.

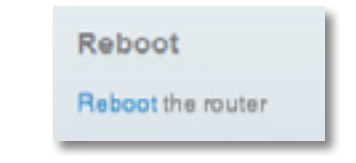

#### A confirmation screen opens.

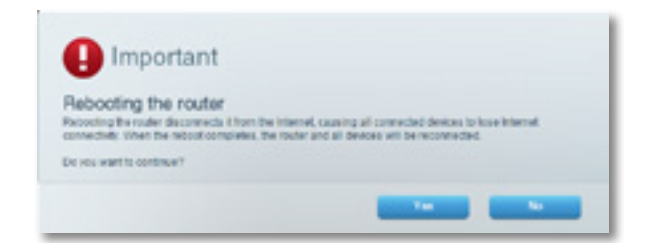

**5.** Click **Yes** to confirm. The router reboots. While the router is rebooting, all connected devices will lose their Internet connection.

## **Linksys Smart Wi-Fi does not open in your web browser**

The latest versions of the most common web browsers work with Linksys Smart Wi-Fi. Linksys Smart Wi-Fi works with these web browsers:

- Internet Explorer 8 or higher
- Firefox 8 or higher
- Google Chrome 10 or higher
- Safari 5 (for Mac) or higher

### **You cannot access Linksys Smart Wi-Fi**

To access your router directly, see ["How to manually set up your router" on](#page-26-0) [page 24](#page-26-0):

## **All other troubleshooting has been unsuccessful**

If you've tried previous troubleshooting steps and your network still doesn't work, you may need to restore your router's factory defaults.

**Why would I need to restore to factory defaults?** When all other troubleshooting has failed, you may want to try restoring the router to its basic factory settings, which are the most common settings used in home networks. Resetting the router erases your custom settings, so you must restore the settings after. We recommend that you back up your configuration before resetting your router to factory defaults. See ["How to back up and restore your](#page-49-0) [router configuration" on page 47](#page-49-0).

To restore your router to factory defaults, you can use the *Reset* button on the router or use Linksys Smart Wi-Fi. For instructions, see ["How to restore factory](#page-50-0) [defaults" on page 48.](#page-50-0)

# Specifications

## **Linksys EA6900**

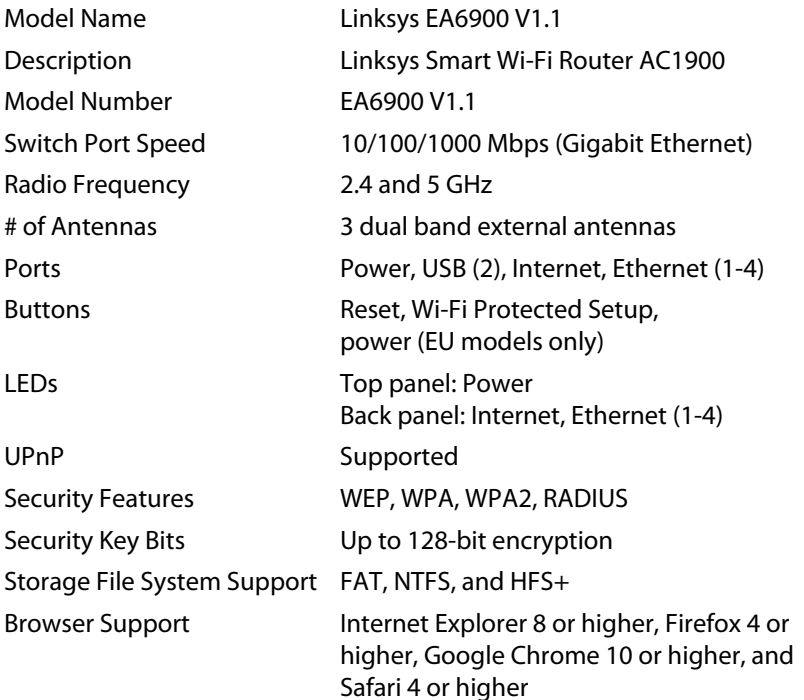

### **Environmental**

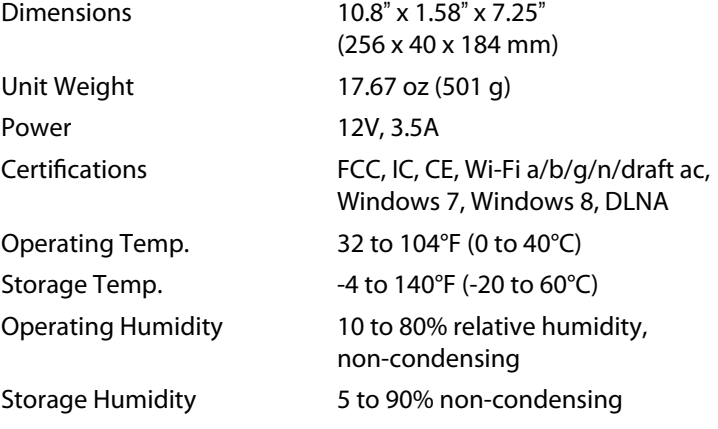

#### **NOTES**

For regulatory, warranty, and safety information, see the CD that came with your router or go to **Linksys.com/support**.

Specifications are subject to change without notice.

Maximum performance derived from IEEE Standard 802.11 specifications. Actual performance can vary, including lower wireless network capacity, data throughput rate, range and coverage. Performance depends on many factors, conditions and variables, including distance from the access point, volume of network traffic, building materials and construction, operating system used, mix of wireless products used, interference and other adverse conditions.

Visit **linksys.com/support** for award-winning 24/7 technical support

# **LINKSYS**

BELKIN, LINKSYS and many product names and logos are trademarks of the Belkin group of companies. Third-party trademarks mentioned are the property of their respective owners.

© 2013 Belkin International, Inc. and/or its affiliates. All rights reserved.